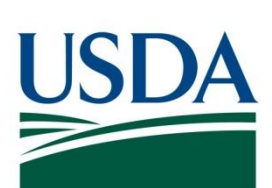

# DATA Act SOP AG-3144-K-17-0191

USDA DATA Act File C Standard Operating Procedure

**May 3, 2024**

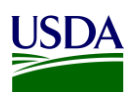

# **Table of Contents**

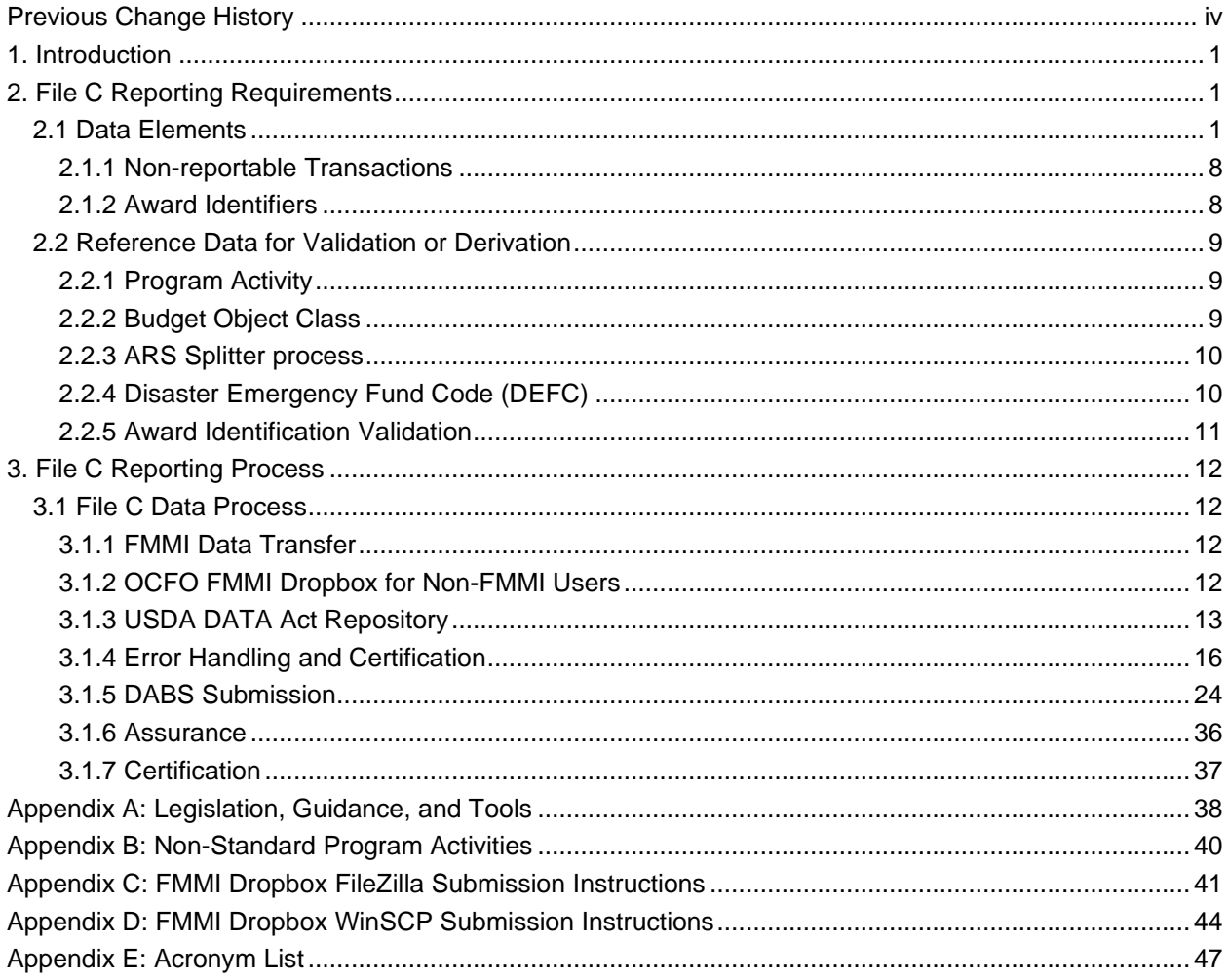

# **Table of Figures**

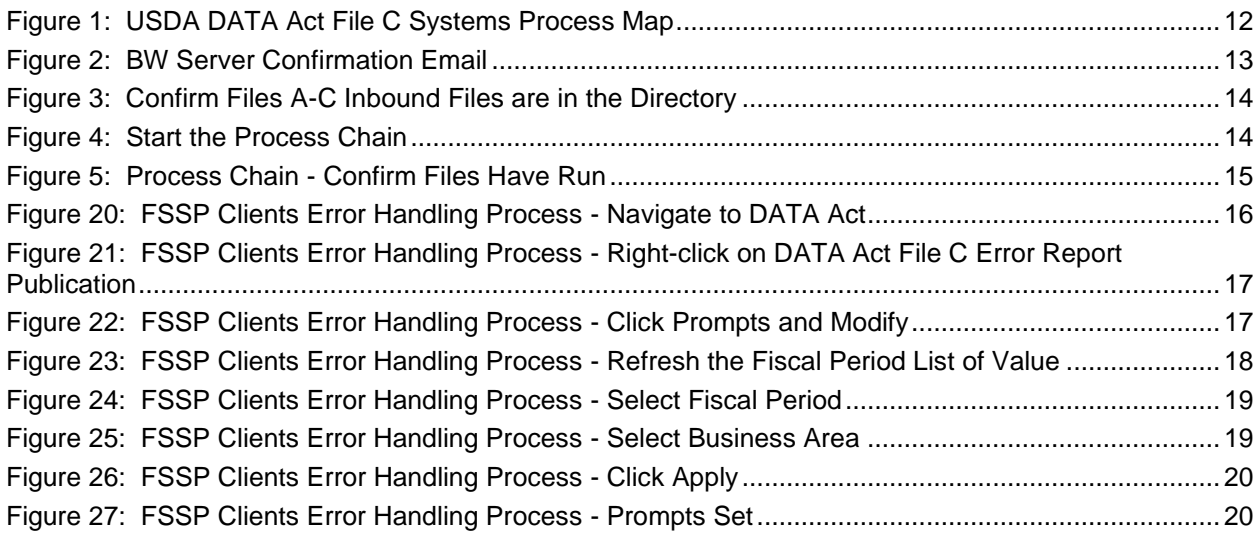

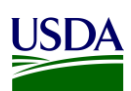

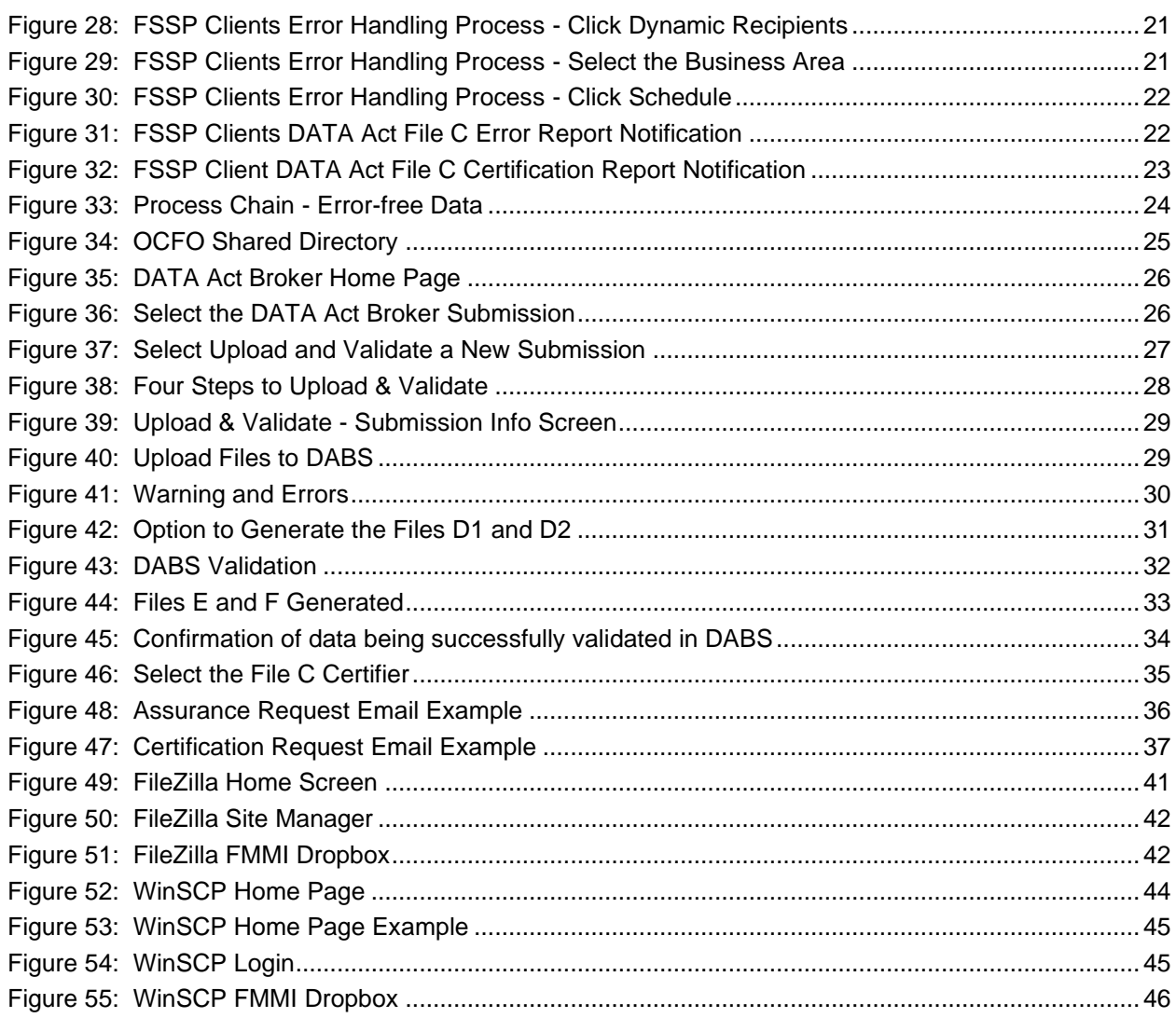

### Table of Tables

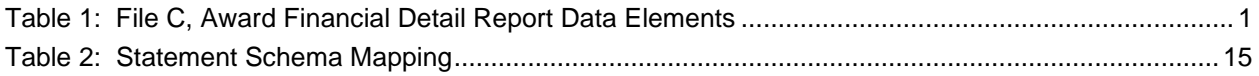

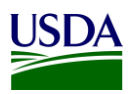

### <span id="page-3-0"></span>**Previous Change History**

Maintain document history as revisions are made and the final version is agreed upon.

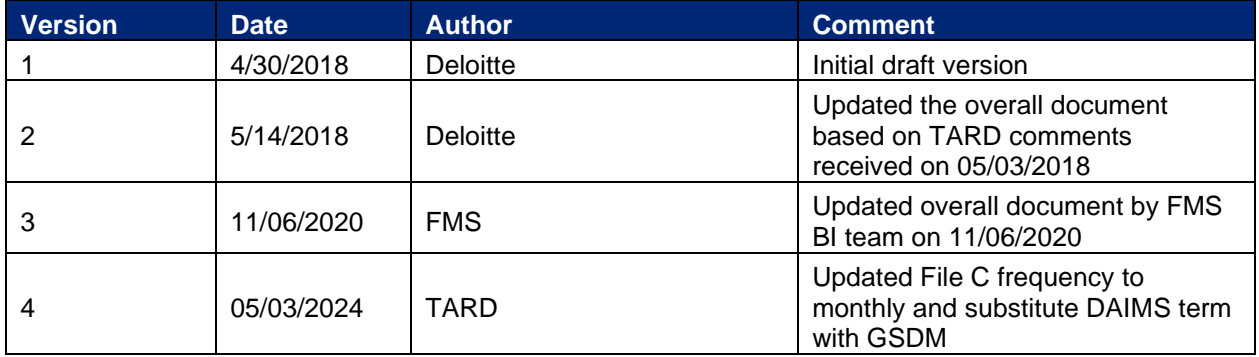

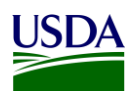

# <span id="page-4-0"></span>**1. Introduction**

Per the [Inspectors General Guide to Compliance Under the DATA Act](https://www.treasury.gov/about/organizational-structure/ig/Audit%20Reports%20and%20Testimonies/OIG-CA-17-012.pdf) report, all Federal Agencies should document an understanding of their systems, processes, and internal controls that have been put into place to adhere to the [Digital Accountability and Transparency Act of 2014 \(DATA Act\).](https://www.gpo.gov/fdsys/pkg/PLAW-113publ101/pdf/PLAW-113publ101.pdf) This document, the DATA Act File C Standard Operating Procedure (SOP), is meant to provide that understanding for the U.S. Department of Agriculture's (USDA) File C, Award Financial Detail report. The File C SOP will provide USDA agencies with an overview of the File C reporting requirements and process. This document will act as a guide and manual to USDA agencies for how File C is compiled and processed utilizing Office of Management and Budget (OMB), the Department of the Treasury (Treasury), and USDA guidance for the DATA Act.

This is a living document and serves as a reference to USDA agencies for the latest reporting requirements to ensure DATA Act compliance for the File C report. Any new USDA and/or Federal requirements will be added to this document as they are released. This document includes links to legislative guidance within each section and an appendix, [Appendix A: Legislation, Guidance,](#page-41-0) and Tools, where referenced links and additional helpful documents can be found.

## <span id="page-4-1"></span>**2. File C Reporting Requirements**

The DATA Act File C Award Financial Detail report can be generated and processed monthly for agency review and is submitted to Treasury monthly. The File C data is refreshed weekly during each monthly period. This allows agencies to see, after each refresh, the status of corrections and new records since the last refresh. File C requires reporting of obligations and disbursements related to the agencies' financial assistance and procurement awards. The Treasury Account Symbol (TAS) components listed in File C should exist in File B Object Class and Program Activity Detail report. The File C data is generated from the agencies' Financial Management Modernization Initiative (FMMI) system data monthly and transmitted to the USDA DATA Act Repository (SAP HANA) (Repository). The USDA agencies and Federal Shared Service Provider (FSSP) clients that do not use FMMI for financial transactions submit their data monthly as a flat file to the Repository via the FMMI Dropbox using File Transfer Protocol (FTP). The data from these agencies and from FMMI are then submitted to the DATA Act Broker Submission (DABS) system using Treasury's DATA Act Information Model Schema (DAIMS) Reporting Submission Specification (RSS) schema every month.

The File C will includes transactions from parent/child relationships. The parent and child relationship that occurs when USDA creates awards on behalf of another Federal Department, results in the need to report non-USDA TASs. Requirements for a new table related to the agency identifier, also known as Treasury Index (TI), are being developed.

### <span id="page-4-2"></span>**2.1 Data Elements**

In order to create data standardization across all Federal agencies, the DATA Act required Treasury and OMB to develop uniform data element definitions and schemas for data to be extracted and submitted from Federal agency systems to the Treasury Broker. The File C standardized data elements and definitions have been outlined in the table below:

<span id="page-4-3"></span>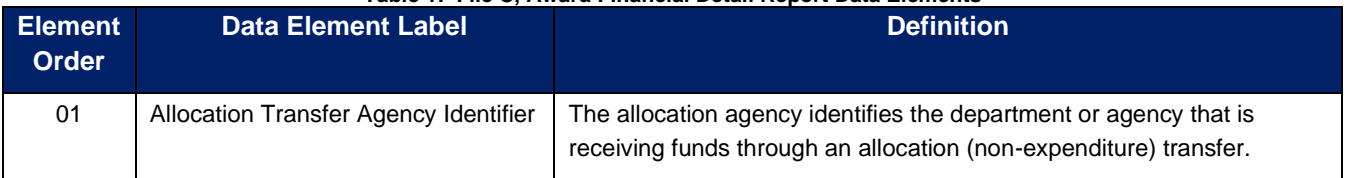

#### **Table 1: File C, Award Financial Detail Report Data Elements**

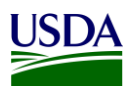

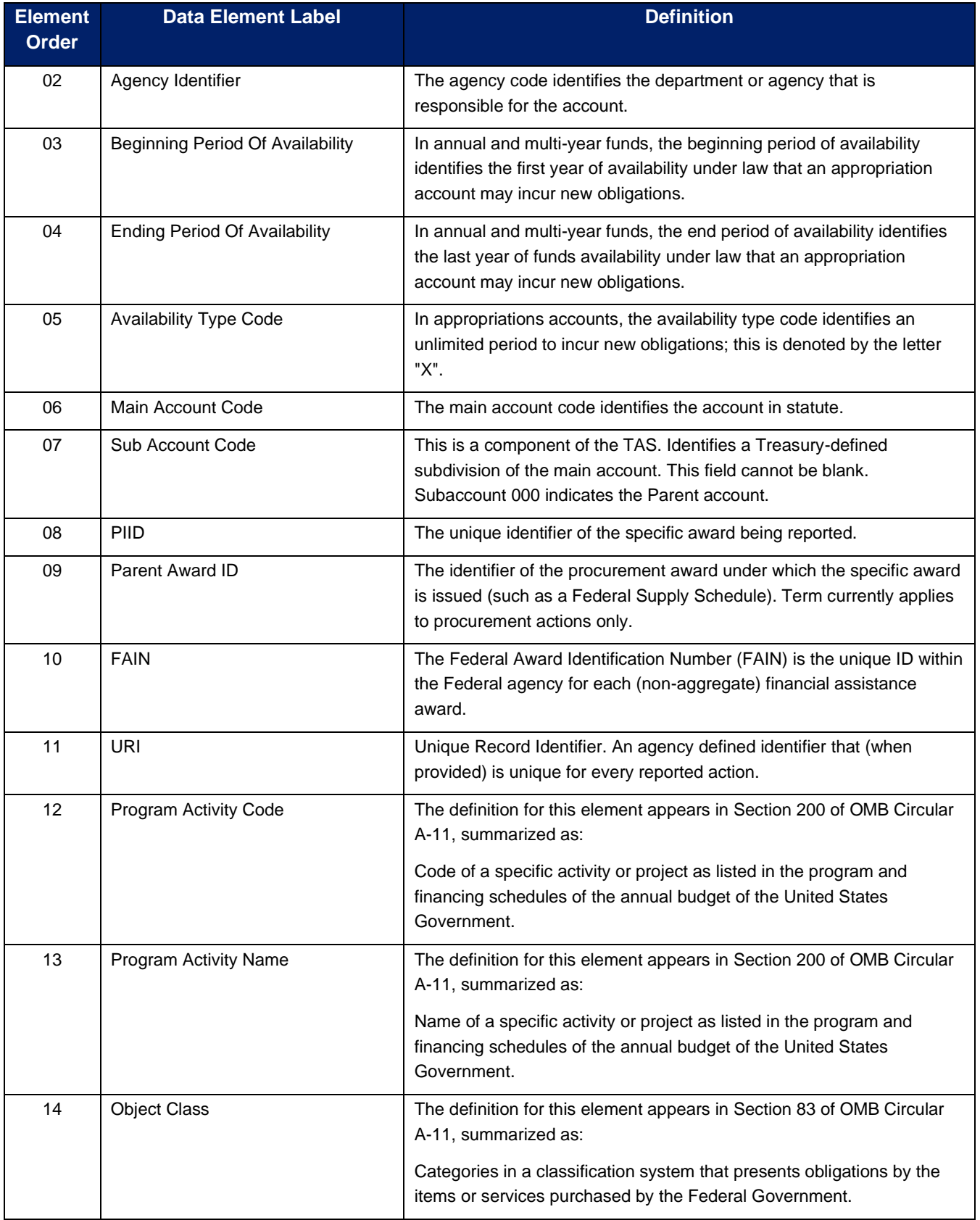

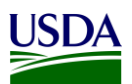

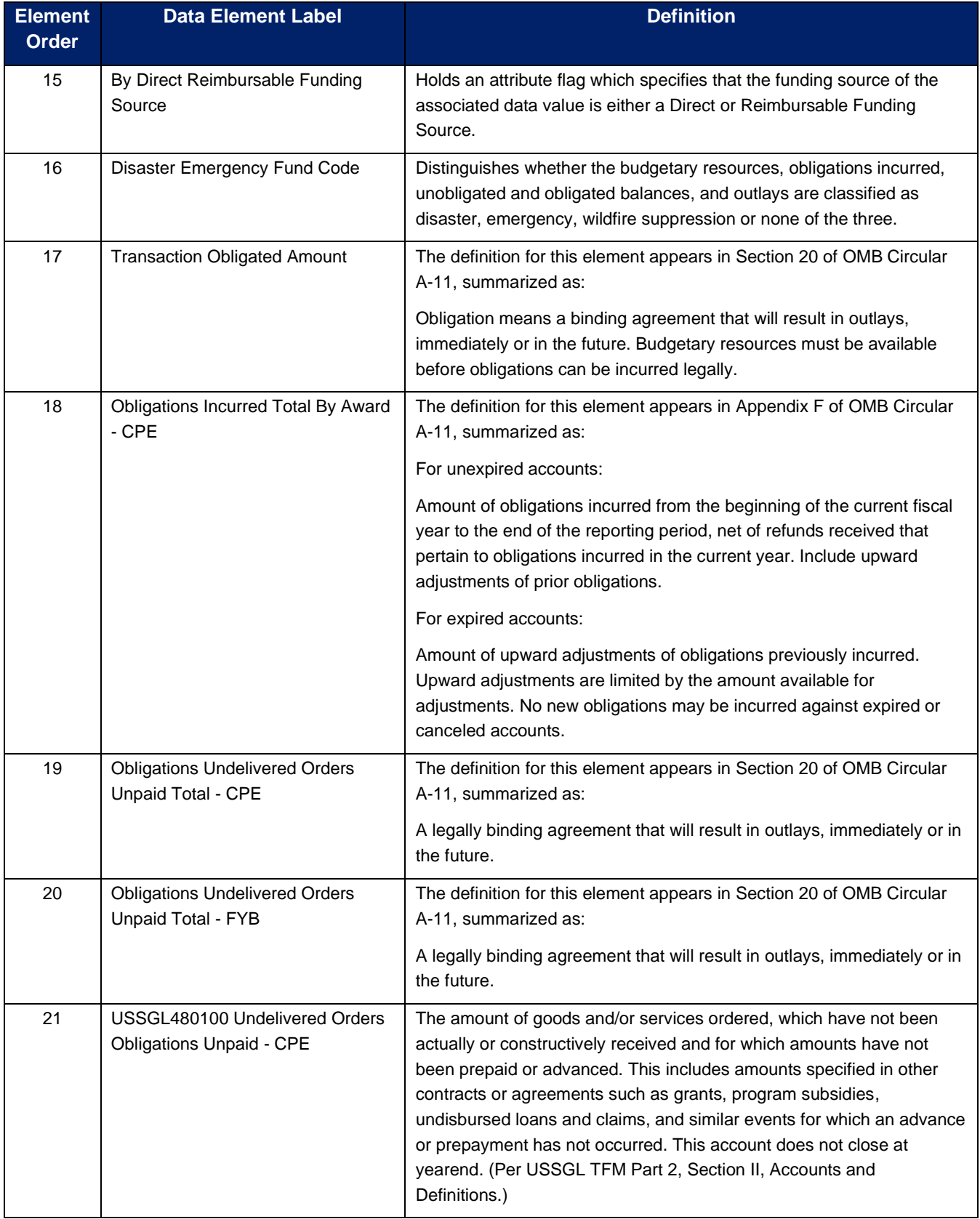

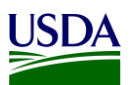

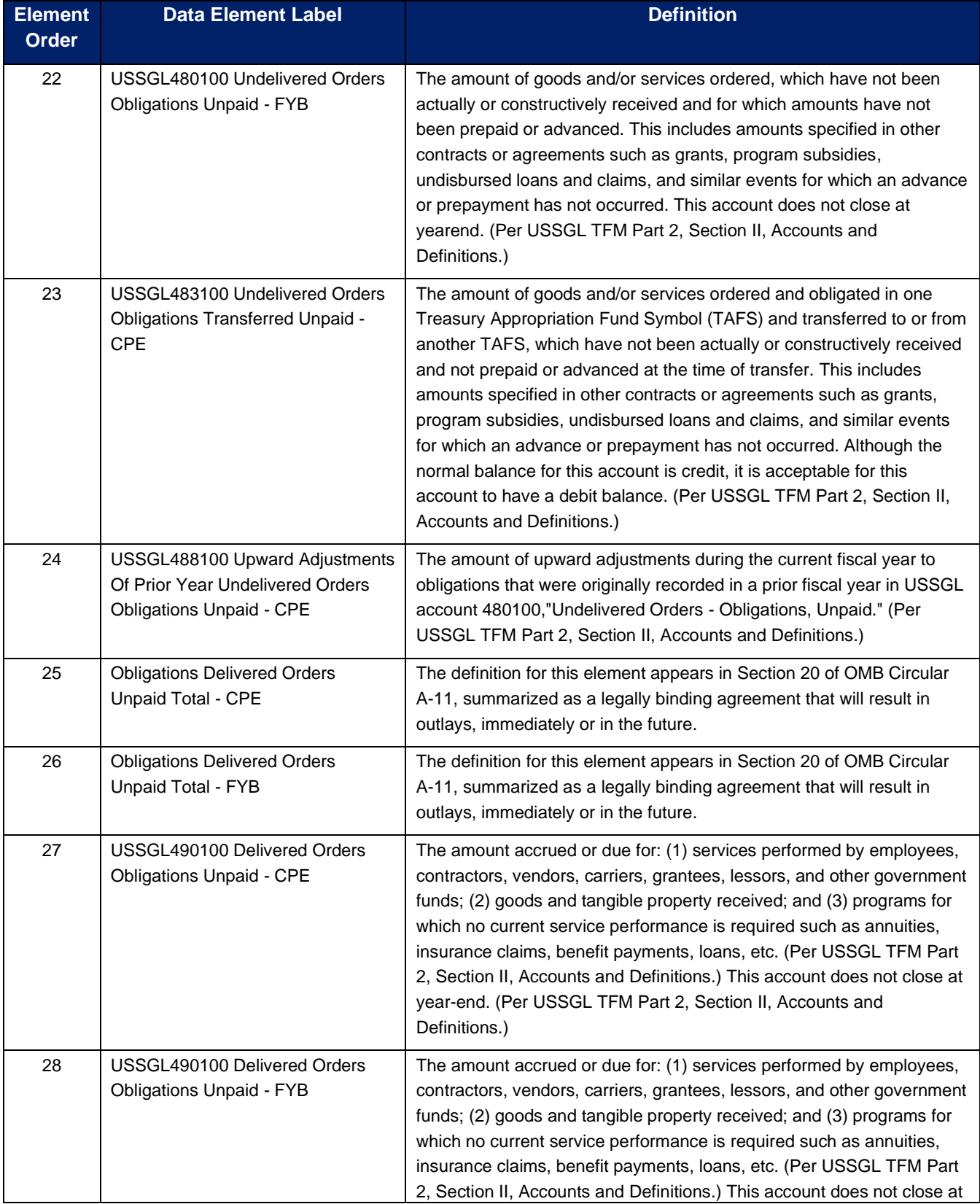

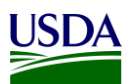

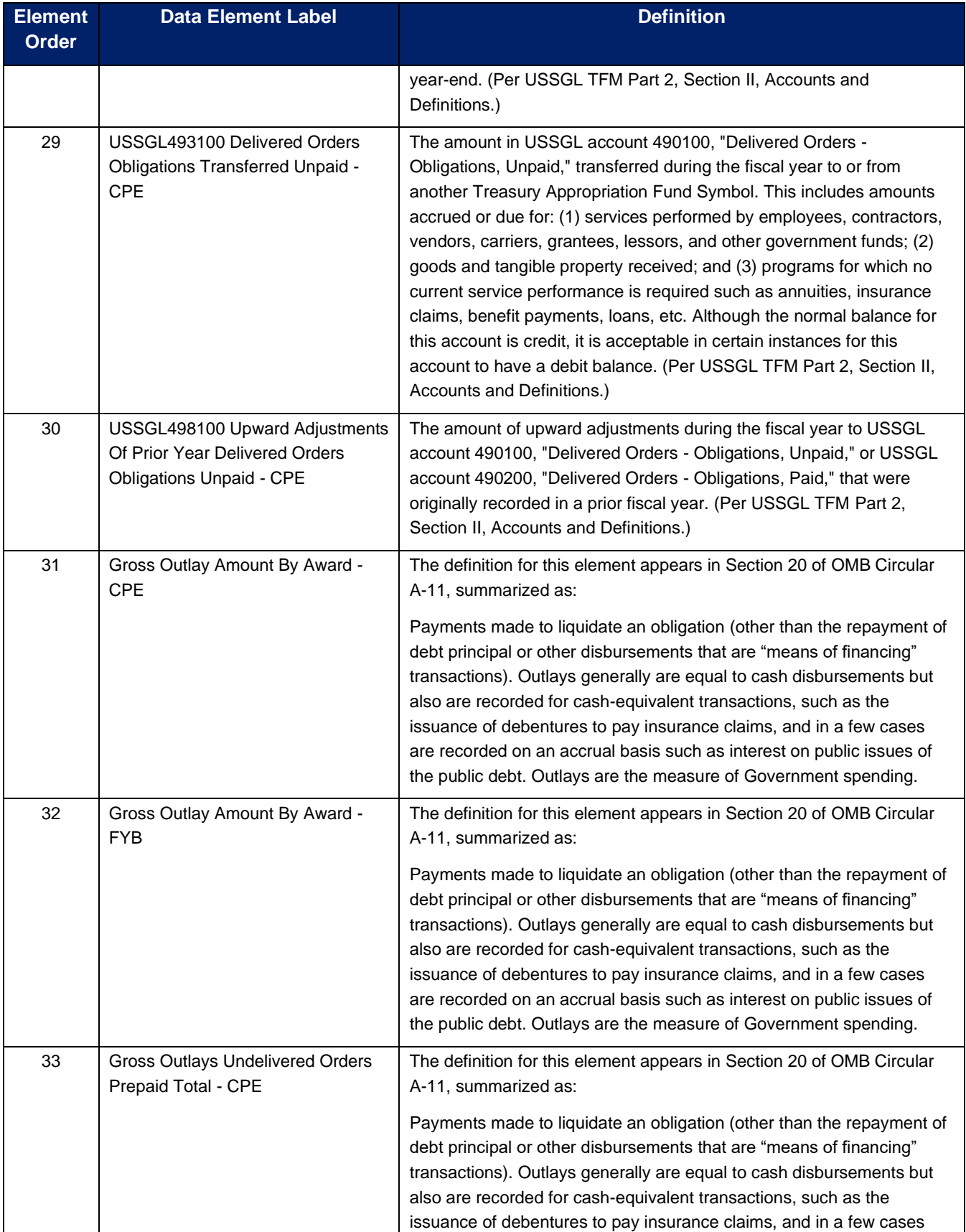

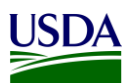

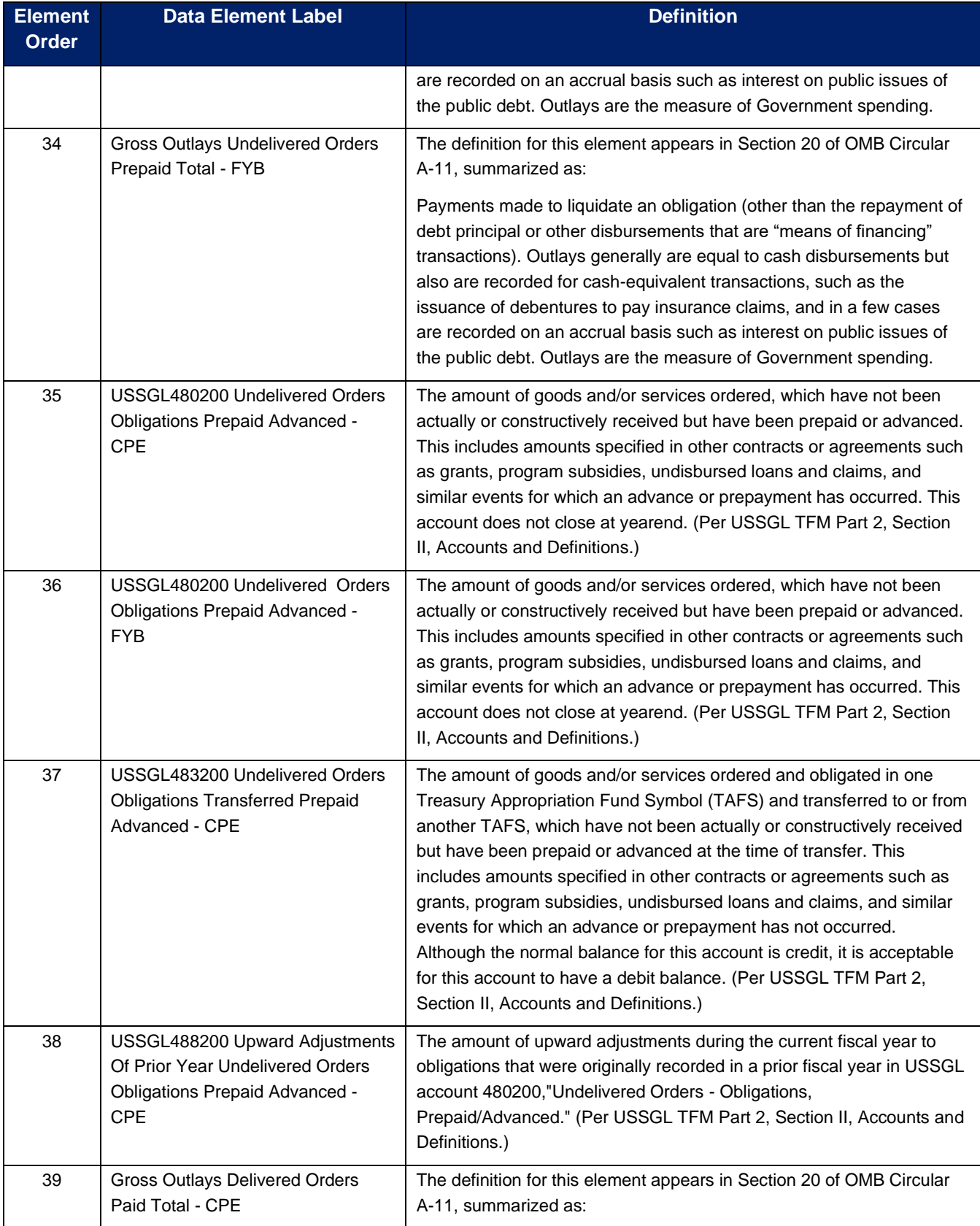

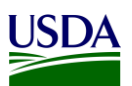

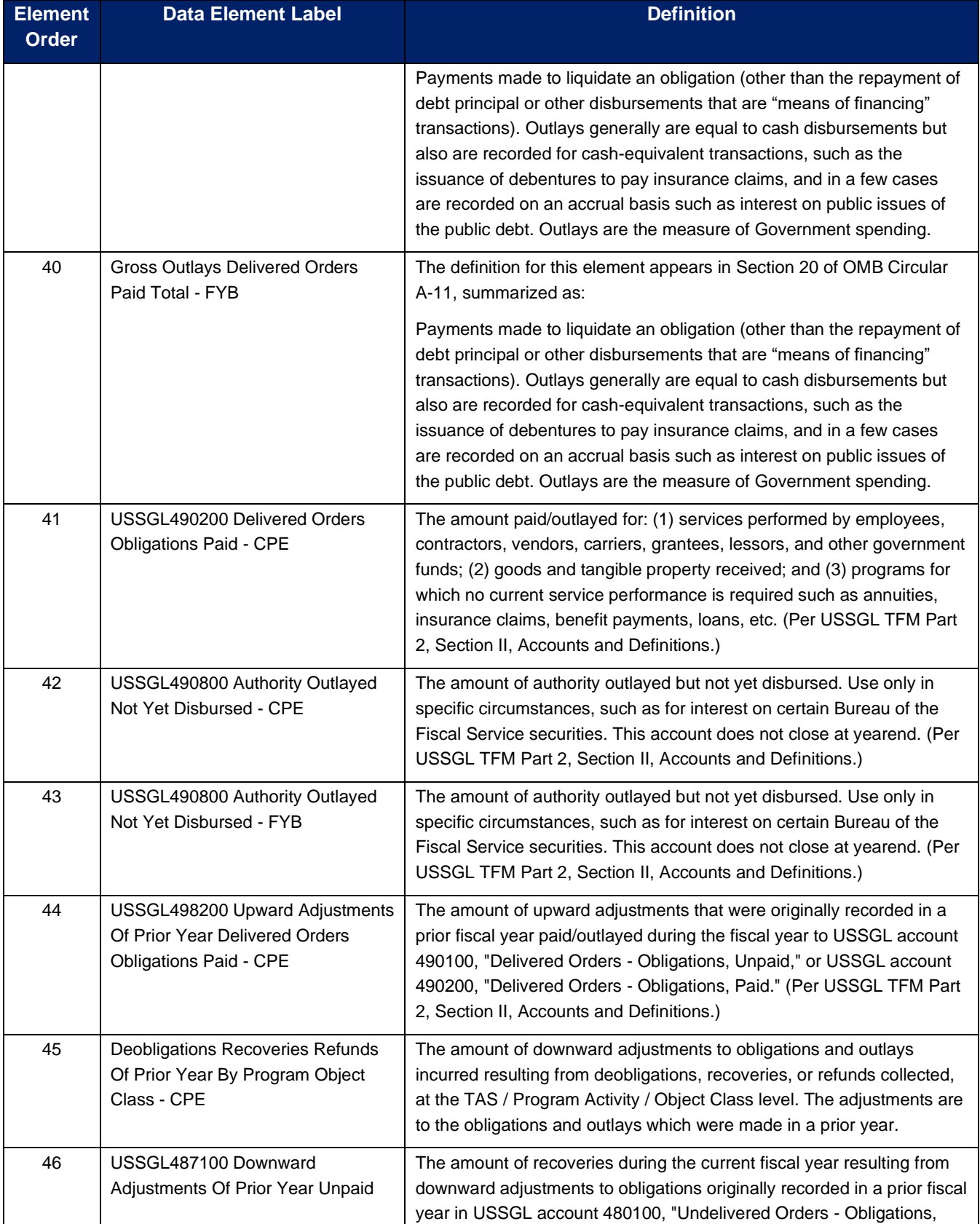

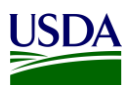

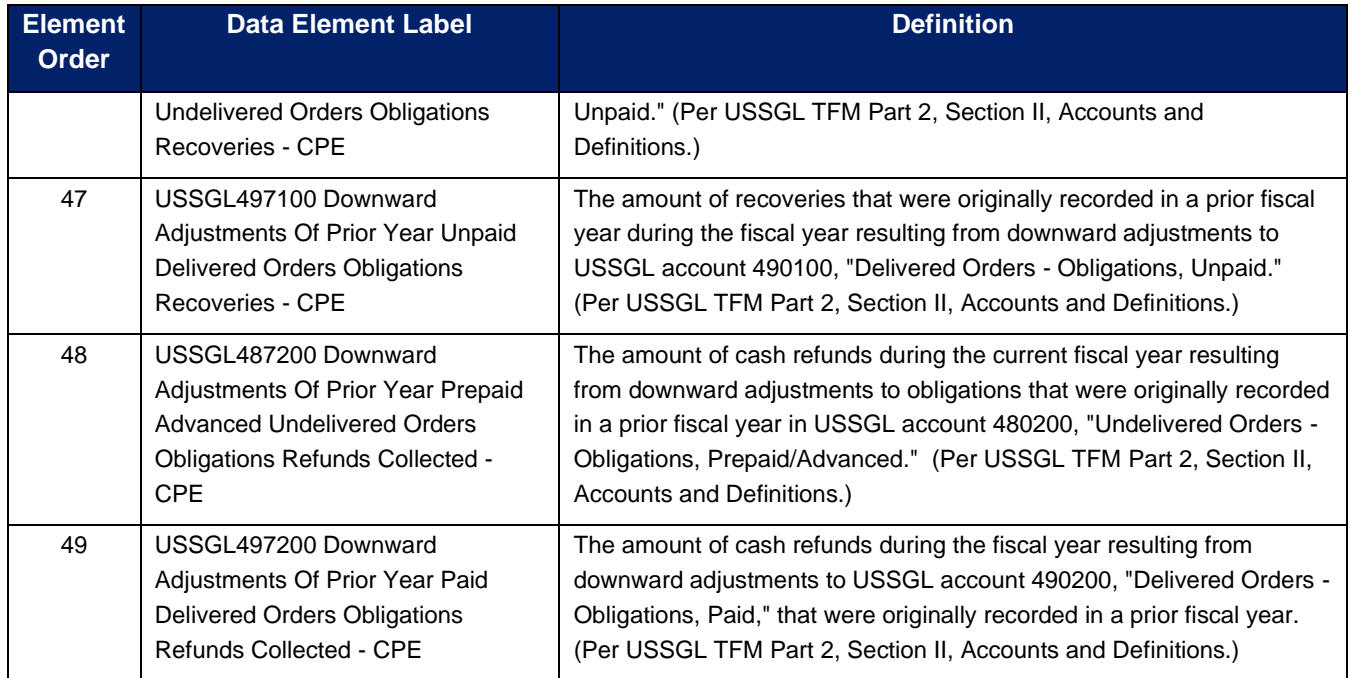

As of 2018, data elements numbered 17 – 48 in the above table are optional. USDA only reports on data elements 1-16 at this time. For a detailed list of the File C data elements, see the GSDM RSS [version](https://fiscal.treasury.gov/files/data-transparency/gsdm-rss-v1.0.1.xlsx)  [1.0.1](https://fiscal.treasury.gov/files/data-transparency/gsdm-rss-v1.0.1.xlsx) file located in Appendix A: Legislation, Guidance, and Tools.

#### <span id="page-11-0"></span>**2.1.1 Non-reportable Transactions**

Obligations and disbursements made between federal agencies (USDA or other Federal Departments) and federal employees are non-reportable under File C. For certain types of obligations and disbursements (e.g. Government Purchase Card<sup>1</sup> or SmartPay Fleet Expenses<sup>2</sup>) incurred with nonfederal vendors, a micro-purchase threshold limit<sup>3</sup> applies for reporting under File C. Please refer to the [Procurement Advisory Number 132](#page-41-1) in Appendix A: Legislation, Guidance, and Tools, to see more detail regarding the micro-purchase threshold.

### <span id="page-11-1"></span>**2.1.2 Award Identifiers**

Awards are defined as contracts or federal financial assistance and must contain an award identification number. They must have a Procurement Instrument Identification Number (PIID) for contracts or a Federal Award Identification Number (FAIN) if they are a federal financial assistance award. For agencies that use FMMI, [USDA OCFO Bulletin 23-01, Entering Award ID on Manually-entered FMMI Documents,](https://nfc.usda.gov/FSS/ClientServices/FMS/DATA_Act/documents/DATA_Act_FAQs/Job_Aid-Entering_Award_ID.pdf) new DATA Act fields and transaction codes have been created to allow agencies to enter Award IDs (i.e. PIID or FAIN) within the header of manually-entered awards that may have bypassed the Integrated Acquisition System (IAS) or ezFedGrants systems. Please refer to the [DATA Act Entering Award ID on](#page-41-2) 

<sup>1</sup> Government Purchase Card transactions under the micro-purchase threshold are not DATA Act reportable.

<sup>2</sup> SmartPay Fleet Expense transactions under the micro-purchase threshold are not DATA Act reportable. The threshold for acquisitions of services, currently \$10,000, is maintained at Federal Acquisition Regulation Subpart 2.101 and 13.201

<sup>&</sup>lt;sup>3</sup> The micro-purchase threshold, currently \$10,000, is maintained at Federal Acquisition Regulation Subpart 13.201

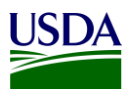

[Manually-entered FMMI Documents Job Aid](#page-41-2) in Appendix A: Legislation, Guidance, and Tools, to see more detail regarding the new fields and transaction codes. Agencies should work to ensure that all transactions, past and future, have an Award ID in the FMMI system. If no Award ID is available for a transaction because it is not reportable under File C, agencies should include the term "NONDATAACT" within the FAIN field. Agencies that do not use FMMI should incorporate Award IDs into their financial management systems for past and future awards to be included on flat file data being submitted for their File C reports.

#### <span id="page-12-0"></span>**2.2 Reference Data for Validation or Derivation**

Based on federal DATA Act validation rules, the Repository runs its own validations on the File C data extracted from USDA FMMI or from files submitted to the FMMI Dropbox. Please refer to [USDA OCFO](#page-41-3)  [Error Codes for DATA Act Files A, B, & C](#page-41-3) in Appendix A: Legislation, Guidance, and Tools, to see a complete list of the Office of the Chief Financial Officer (OCFO) USDA validation rules for File C that are processed through the Repository. The Repository also performs derivations of certain information (e.g. Program Activity, BOC, etc.) required for DATA Act reporting that may not be available from agency source financial systems.

#### <span id="page-12-1"></span>**2.2.1 Program Activity**

Program activity is not captured in financial transactions posted in the source FMMI system. As a result, program activity codes are derived based on the combination of funds management account assignments, such as functional area, fund, funds center, funded program, etc. used in the financial postings. Program activity codes and mapping tables are maintained in FMMI tables. Occasionally, there may be changes or updates to program activity codes by OMB or Agencies. Also, there may be new funds management account assignments created in FMMI. When either of these two occur, program activity codes and derivation rules need to be setup in the following tables in FMMI system tables:

- ZPA\_MASTER Master List of Program Activity Codes
- ZPA001 Program Activity mapping for Business Area (BA), TAS, and Fund
- ZPA002 Program Activity Mapping for BA, TAS, Fund, and Functional Area (FA)
- ZPA003 Program Activity Mapping for BA, TAS, and Funds Center
- ZPA004 Program Act Mapping for BA, TAS, and Funded Program
- ZPA005 Program Act Mapping for BA, TAS, Fund and Commitment Item
- ZPA006 Program Activity mapping for BA, and TAS
- ZPA\_PF\_HIERARCHY Hierarchy for Process Flag by BA

In instances where the Program Activity does not match the Budget Program or Financing Schedule, agencies should use the Non-Standard Program Activities (NSPA) listed in [Appendix B: Non-Standard](#page-43-0)  [Program Activities.](#page-43-0)

For further detail on the program activity, please refer to the DATA Act – [Program Activity Functional](#page-42-0)  [Design document](#page-42-0) in Appendix A: Legislation, Guidance, and Tools.

#### <span id="page-12-2"></span>**2.2.2 Budget Object Class**

For DATA Act, 3-digit Budget Object Class (BOC) codes are required for reporting purposes. The BOC codes are derived based on commitment item codes used in FMMI. A valid list of the BOC codes and mapping between commitment items in FMMI to these codes are maintained in the following tables in the FMMI system:

• ZDA\_3DIGITBOC - BOC Validation Table

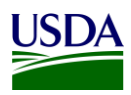

• ZDA\_BOC\_XWALK - Commitment Item to BOC Crosswalk

#### <span id="page-13-0"></span>**2.2.3 ARS Splitter process**

The USDA Agricultural Research Services (ARS) agency posts their financial transactions in FMMI using a high level functional area, named AGDEFAULT. As a result, program activity codes could not be derived for DATA Act reporting purposes. A custom program ZDATAACT\_FAREA\_SPLIT was developed for ARS which splits obligation- and expenditure-related financial postings at specific functional areas and stores the results in table ZDATAACT\_SPLIT. The program, ZDATAACT\_FAREA\_DELETE, is used in FMMI to delete records from the results table if there is a need to re-process a period or to reduce database space. The Financial Management Services (FMS) Business Intelligence (BI) team is responsible for executing this process before the DATA Act files are generated at each period close. For more information on the ARS splitter process, please refer to the DATA Act Functional Area Splitting User [Guide](#page-42-1) in Appendix A: Legislation, Guidance, and Tools.

### <span id="page-13-1"></span>**2.2.4 Disaster Emergency Fund Code (DEFC)**

In accordance with the Office of Management and Budget (OMB) memo, M-20-21, dated April 10, 2020, agencies must incorporate reporting of performance on the Coronavirus Disease 2019 (COVID-19) relief funding into their established mission performance plans and reports. Each agency must report monthly to OMB and others on any obligation or expenditure of "large covered funds including loans and loan guarantees, awards, pursuant to section 1501 l(b) of the Coronavirus Aid, Relief, and Economic Security (CARES) Act.

USASpending.gov provides detailed spending data for nearly all accounts across the

Federal Government. With the inclusion of the Disaster Emergency Fund Code (DEFC) attribute in agency DATA Act reporting, information on covered funds will be available by obligation and expenditure at the award level so that the American public will have insight into how COVID-19 relief funds were spent. Agencies are required to report financial and award data to USASpending.gov via the DATA Act broker. These submissions include summary financial data ("File A"), obligation and outlay data by program activity and budget object class ("File B"), and summary award-level obligation data ("File C"). Effective for the June 2020 reporting period, all agencies are required to add the DEFC attribute to Files B and C.

DEFC codes is not captured in financial transactions posted in the source FMMI system. As a result, DEFC codes are derived based on the combination of funds management account assignments, such as functional area, fund, funds center, funded program, etc. used in the financial postings. DEFC codes and mapping tables are maintained in FMMI tables. When there may be new funds management account assignments created in FMMI the DEFC codes and derivation rules need to be setup in the following tables in FMMI system tables:

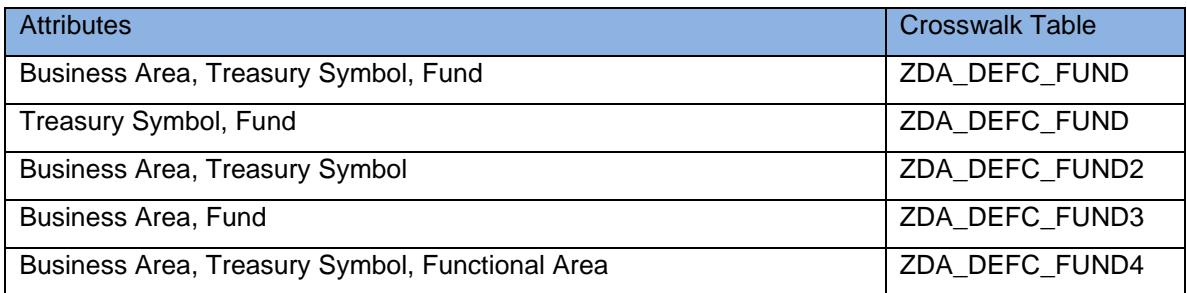

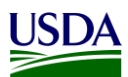

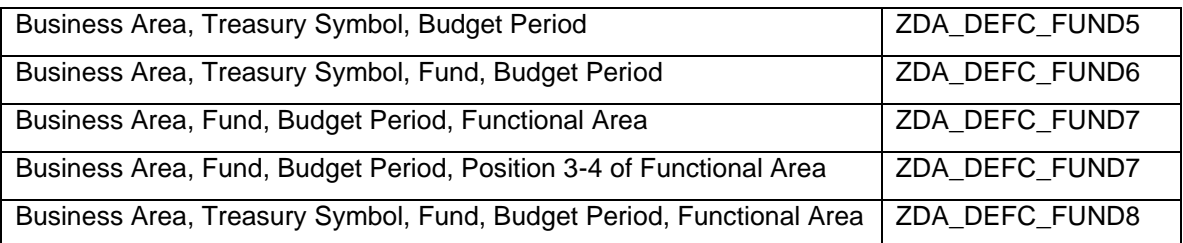

### <span id="page-14-0"></span>**2.2.5 Award Identification Validation**

Per [USDA Acquisition Data Reporting Policy, Federal Acquisition Regulation 4.6 on Contract Reporting,](#page-41-4) it is required that agencies report contract actions above the micro-purchase threshold to be reported to Federal Procurement Data System – Next Generation (FPDS-NG). Please refer to the [Procurement](#page-41-1)  [Advisory Number 132](#page-41-1) in Appendix A: Legislation, Guidance, and Tools, to see more detail regarding the micro-purchase threshold. As part of the validation process in the Repository, the FMS BI team imports data from FPDS-NG to ensure that all PIIDs listed in the File C match what is in File D1. The File D1 Award and Awardee Attributes for Procurement Detail Report is generated directly from FPDS-NG.

The File D1 data is imported from FPDS-NG on a monthly basis, running a Mulesoft (software) script to extract the cumulative data for the current fiscal year. Data is extracted in the form of two XML files, one file containing FPDS-NG IDV information and the other FPDS-NG Award information. The XML files are converted to CSV format and moved via Process Integration into a staging area on the Business Warehouse (BW) server. Once moved to the BW server staging area, the FPDS-NG files replace the previous entry with the current fiscal month data and combine the two CSV files into a single FPDS-NG data file. The process also adds specific fields necessary to link the FPDS-NG records to FMMI data resident in the USDA DATA Act Repository. The files in the BW staging area are read to select only changes (additions and modifications) that have occurred in the current fiscal month. As changes are identified, they are written to the applicable BW Data Source Object (DSO) file, either the IDV DSO or Award DSO. Note that liquidations of an obligation amount are not considered a change. FPDS-NG data always contains the original amount of an award. For more information on the FPDS-NG import, please refer to the [DATA Act FPDS-NG D1 Inbound Interface Functional Design document](#page-41-5) in Appendix A: Legislation, Guidance, and Tools.

As part of the File C validation process that takes place in the Repository, the FMS BI team also performs a validation against the File D2 Award and Awardee Attributes for Financial Assistance Detail Report to ensure that all FAINs listed match what is in File C. The File D2 data lives in the Repository and is derived from data extracted from ezFedGrants and other agency grants systems that are submitted twice a month via the OCFO FMMI Dropbox (flat file) process.

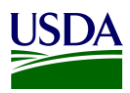

### <span id="page-15-0"></span>**3. File C Reporting Process**

The following diagram is a high-level overview of the USDA DATA Act File C process. It describes the flow of information for FMMI and non-FMMI users (such as FSSP clients) through the consolidation of data in the Repository and the data submission to Treasury's DABS portal.

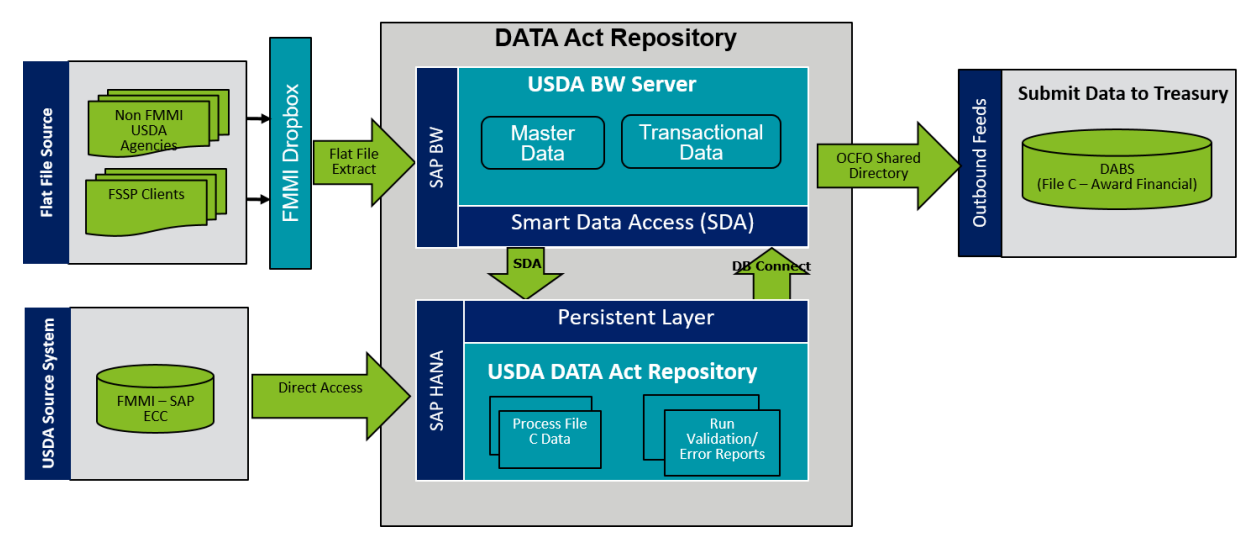

**Figure 1: USDA DATA Act File C Systems Process Map**

#### <span id="page-15-4"></span><span id="page-15-1"></span>**3.1 File C Data Process**

The following steps are meant to take a user through the File C Process, as referenced in the above figure. Each step will include a description and directions to demonstrate the activities taking place throughout the File C process.

#### <span id="page-15-2"></span>**3.1.1 FMMI Data Transfer**

The File C data is automatically transferred from FMMI to the Repository for USDA agencies that use FMMI on a monthly basis. This data is transferred to the Repository automatically, where it will be processed with the non-FMMI user data that has been brought into the Repository from FMMI Dropboxes via the BW Server.

#### <span id="page-15-3"></span>**3.1.2 OCFO FMMI Dropbox for Non-FMMI Users**

USDA agencies and FSSP clients that do not use FMMI submit File C data to the FMMI Dropbox via FTP using the File A-C agency inbound file. These non-FMMI users are required to submit data for processing monthly, in accordance with OMB M 20-21. Instructions for the FMMI Dropbox file preparation are described below:

- 1. Define your DATA Act Point of Contact (POC) and make sure the POC has access to the Data Act shared mailbox established for your agency. This will ensure your agency is able to receive error handling report information timely.
- 2. Configure your Dropbox to push the files to the FMS server. There are 2 options available to submit your flat files to the FMMI Dropbox, FileZilla or WinSCP. Detailed instructions for each option can be found in [Appendix C: FMMI Dropbox FileZilla Submission Instructions](#page-44-0) or [Appendix](#page-47-0)  [D: FMMI Dropbox WinSCP Submission Instructions.](#page-47-0)

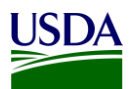

- 3. Contact the FMMI Interface (Process Integration) Team at [fmmiinterfaceteam@nfc.usda.gov](mailto:fmmiinterfaceteam@nfc.usda.gov) (current POC, Larry Bounds at [larry.bounds@nfc.usda.gov\)](mailto:larry.bounds@nfc.usda.gov) for assistance with setting up your Dropbox connection to push file to FMS.
- 4. Ensure correct naming convention, AC <Agency> DYYYYMMDD\_THHMMSS.csv, is used when submitting your flat files on FMMI Dropbox, e.g. AC\_CF00\_D20160923\_T103021.csv.

### <span id="page-16-0"></span>**3.1.3 USDA DATA Act Repository**

As soon as non-FMMI user flat files are downloaded to the FMMI Dropbox, the system automatically pulls the data from the Dropbox to the BW Server and generates an email notification to the agency's shared mailbox. The FMS BI team initiates the next process, moving the data from the BW Server to the Repository. The data for FMMI users are automatically pulled directly into the Repository to be processed with the non-FMMI user data. A manual validation is then performed to ensure that the data is for the correct time frame as described below.

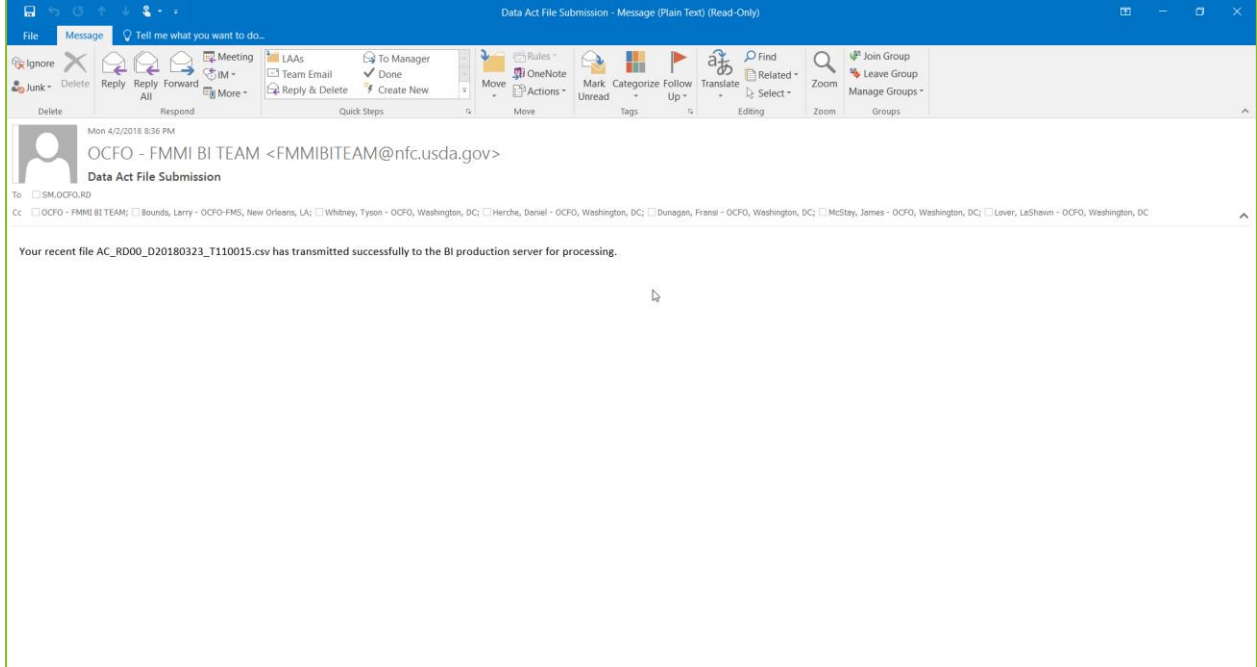

**Figure 2: BW Server Confirmation Email**

- <span id="page-16-1"></span>1. Confirm the inbound file(s) is in the directory.
	- a. In SAP GUI of PB7 system Go to T-Code AL11 (Display SAP Directories).

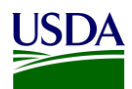

b. Check in the directory below for A\_C Inbound File(s) (File begins with AC\_ Example: AC\_AP02\_20170420\_T140049.csv).

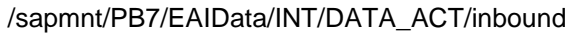

|                                                                           | Directory: /sapmnt/PB7/EAIData/INT/DATA_ACT/inbound |  |  |  |               |                                  |          |                                                 |  |  |  |
|---------------------------------------------------------------------------|-----------------------------------------------------|--|--|--|---------------|----------------------------------|----------|-------------------------------------------------|--|--|--|
|                                                                           | 外风唱 三三了週日的平田旺昭吉                                     |  |  |  |               |                                  |          |                                                 |  |  |  |
| Length Owner Lastchan Lastchange File Name<br><b>Jseab Viewed Changed</b> |                                                     |  |  |  |               |                                  |          |                                                 |  |  |  |
|                                                                           |                                                     |  |  |  |               | 4096 pb7adm 03/22/201 15:27:28   |          |                                                 |  |  |  |
|                                                                           |                                                     |  |  |  |               |                                  |          | 790927 pb7adm 03/20/201 09:52:13 new_process_D2 |  |  |  |
|                                                                           |                                                     |  |  |  | 785071 ph7adm |                                  | 09.52.13 | process D <sub>2</sub>                          |  |  |  |
|                                                                           |                                                     |  |  |  |               | 47693 pb7adm 03/05/201 13:34:03  |          | AC RD00_D20180305_T100015.csv                   |  |  |  |
|                                                                           |                                                     |  |  |  |               | 307020 pb7adm 02/12/201 18:18:32 |          | new process AC                                  |  |  |  |
|                                                                           |                                                     |  |  |  | 306600 pb7adm |                                  | 18:18:32 | process AC                                      |  |  |  |

**Figure 3: Confirm Files A-C Inbound Files are in the Directory**

- <span id="page-17-0"></span>2. Raise the event to start the process chain.
	- a. In SAP GUI of PB7 system Go to T-Code SE38 (Process Chain Maintenance).
	- b. Run the following program ZDA\_RAISE\_EVENT with the V\_EVENT = ZDA\_AC\_FILE\_PROCESS

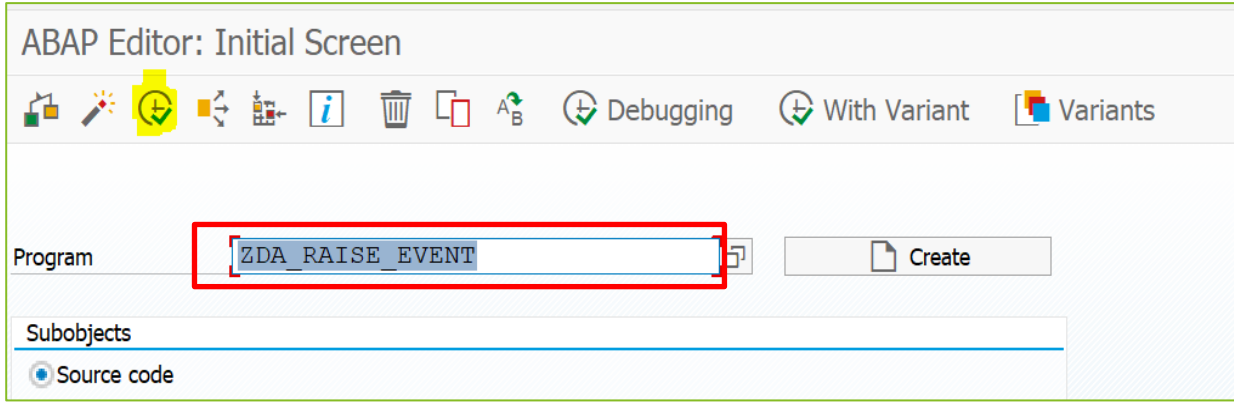

**Figure 4: Start the Process Chain**

- <span id="page-17-1"></span>3. Go to the process chain log to ensure it has run.
	- a. In SAP GUI of PB7 system Go to T-Code RSPC (Process Chain Maintenance).
	- b. Under Process Chains expand "Data Act" subfolder and find process chain "Data Act A thru C Main Process". Double-Click it.

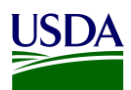

c. Click the golden scroll to check the logs of the run. (Note: This chain will loop for each file until it runs out. When it runs out of AC files, the process chain will produce an error. In the logs, you will see a set of green for successful runs, and you will know if it has completed is if it errors out due to having no more AC files)

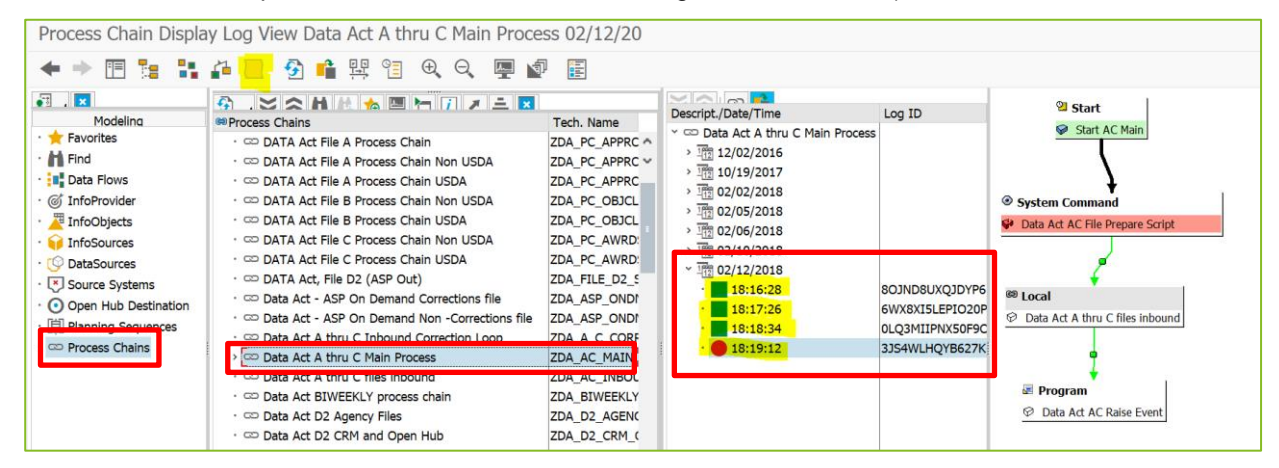

**Figure 5: Process Chain - Confirm Files Have Run**

- <span id="page-18-0"></span>4. Process File C (Award Financial). Keeping in mind that the Files B and C must be run at the same time.
	- a. In SAP HANA Studio, under System PE1, execute the following statement for the correct fiscal period:

**Call** "USDA"."DA\_MASTER\_LOAD\_TABLES\_A\_B\_C" ('YYYYPPP', 'N', 'N', 'A', ?);

<span id="page-18-1"></span>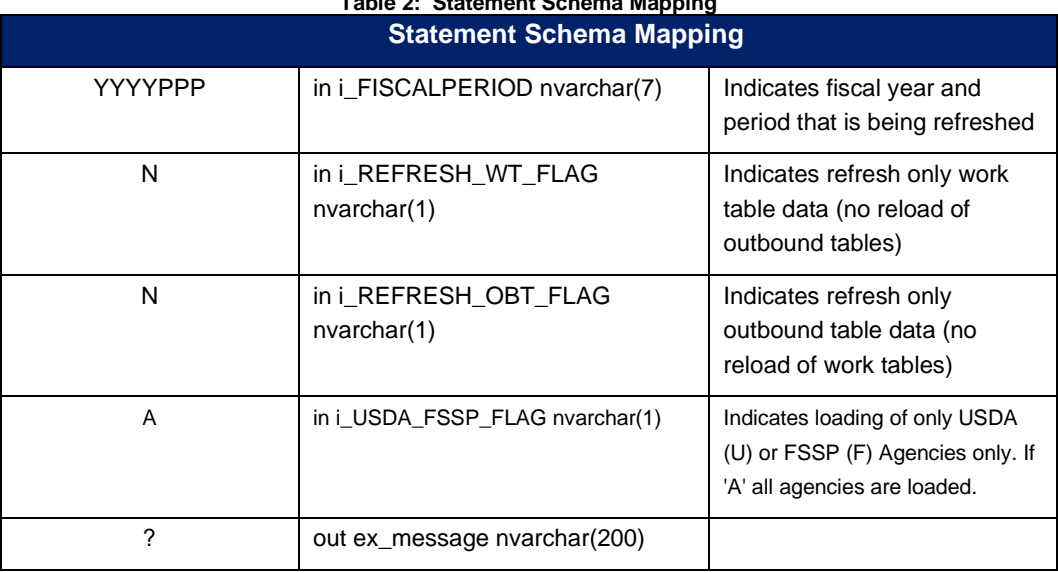

**Table 2: Statement Schema Mapping**

At the completion of the Repository process, an initial File C is produced.

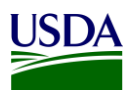

### <span id="page-19-0"></span>**3.1.4 Error Handling and Certification**

For the FSSP Agencies, an error report is run and analyzed by the BI and the Transparency and Accountability Reporting Division (TARD) teams on a monthly basis to allow agencies the ability to review and correct errors on an ongoing basis resulting in fewer errors during the monthly submission to DABS. If applicable, an email notification regarding error handling is and the error report is then sent from the FMS BI team to the FSSP Agencies, FMS Help Desk, and DATA Act Team. Additionally, a certification report is run before File B is submitted to DABS and an email notification regarding the certified data and the report is sent from the FMS BI team to the FSSP Agencies, FMS Help Desk, and DATA Act Team.

The above process is slightly different for the USDA Agencies as the USDA Agencies and the BI and the Transparency and Accountability Reporting Division (TARD) teams access the Error and Certification Reports on the FMMI Portal rather than having monthly reports run and emailed.

### **3.1.4.1 USDA Error Handling and Certification Report Availability**

The File C Error and Certification reports are accessed by the USDA agencies on the FMMI Portal on the General Ledger/HANA General Ledger Management Reports tab. These reports may be run by the agencies at any time to monitor their File C data quality. Running these reports on a regular basis will allow agencies the ability to review and correct errors on an ongoing basis resulting in fewer errors during the quarterly submission to DABS.

#### **3.1.4.2 FSSP Clients Error Handling and Certification Process**

The File C error report publication for FSSP clients is run for each business area/agency and follows the Repository publication functionality.

1. In the Repository, navigate to the publication in FMMI/HANA/DATA ACT.

<span id="page-19-1"></span>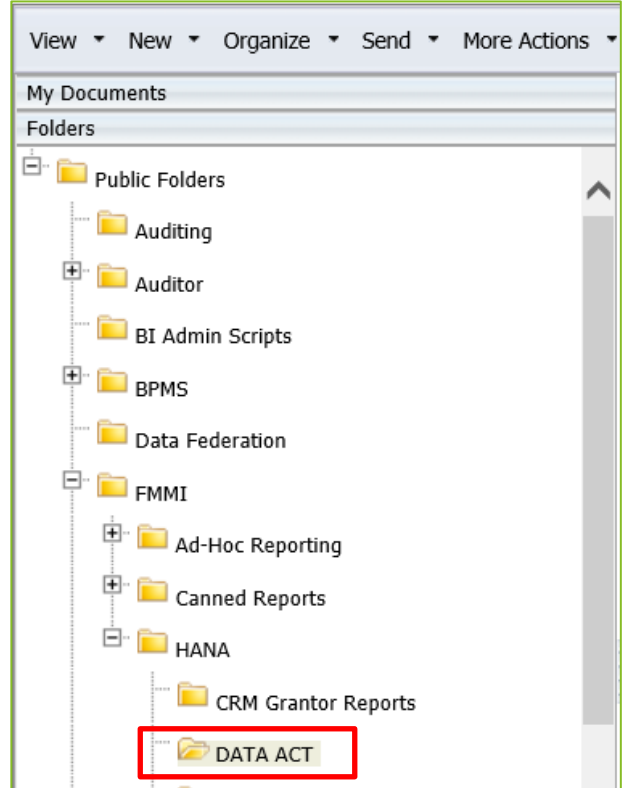

**Figure 6: FSSP Clients Error Handling Process - Navigate to DATA Act**

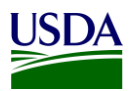

<span id="page-20-2"></span>2. Right-click the DATA ACT FILE C ERROR REPORT PUBLICATION – NON-USDA and select Schedule.

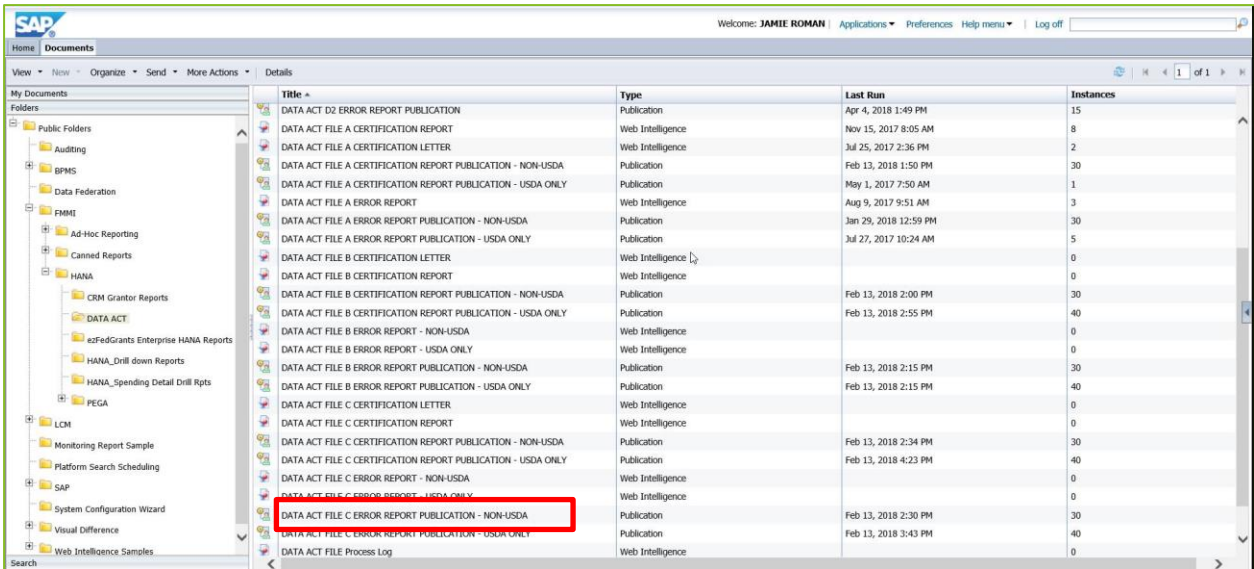

<span id="page-20-0"></span>**Figure 7: FSSP Clients Error Handling Process - Right-click on DATA Act File C Error Report Publication** 3. Click Prompts and then click the Modify button.

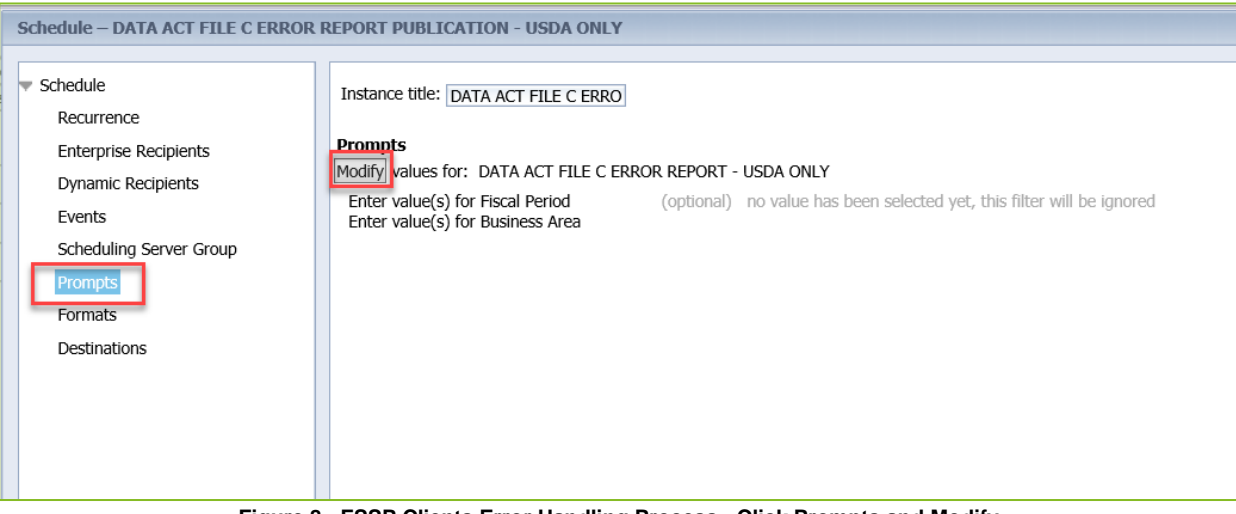

**Figure 8: FSSP Clients Error Handling Process - Click Prompts and Modify**

<span id="page-20-1"></span>4. Refresh the Fiscal Period List of Values, if necessary.

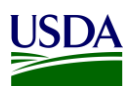

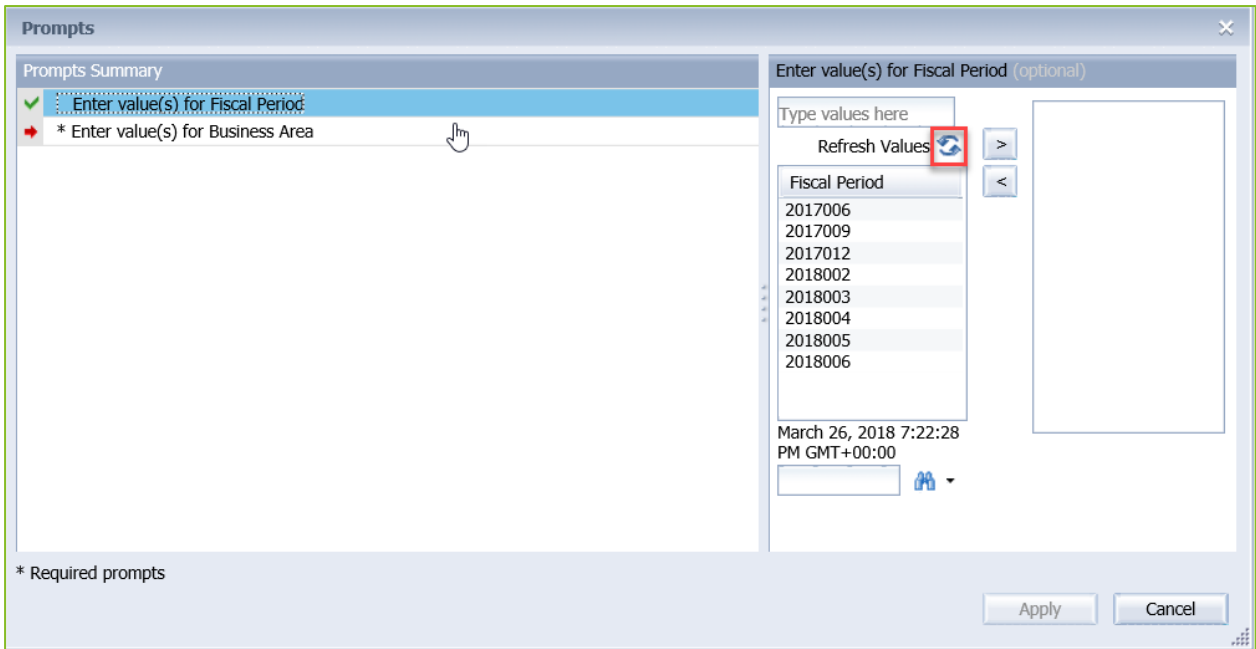

<span id="page-21-0"></span>**Figure 9: FSSP Clients Error Handling Process - Refresh the Fiscal Period List of Value**

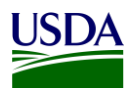

5. Select the Fiscal Period you are running the report for and click the move right arrow to move it to the Selected pane.

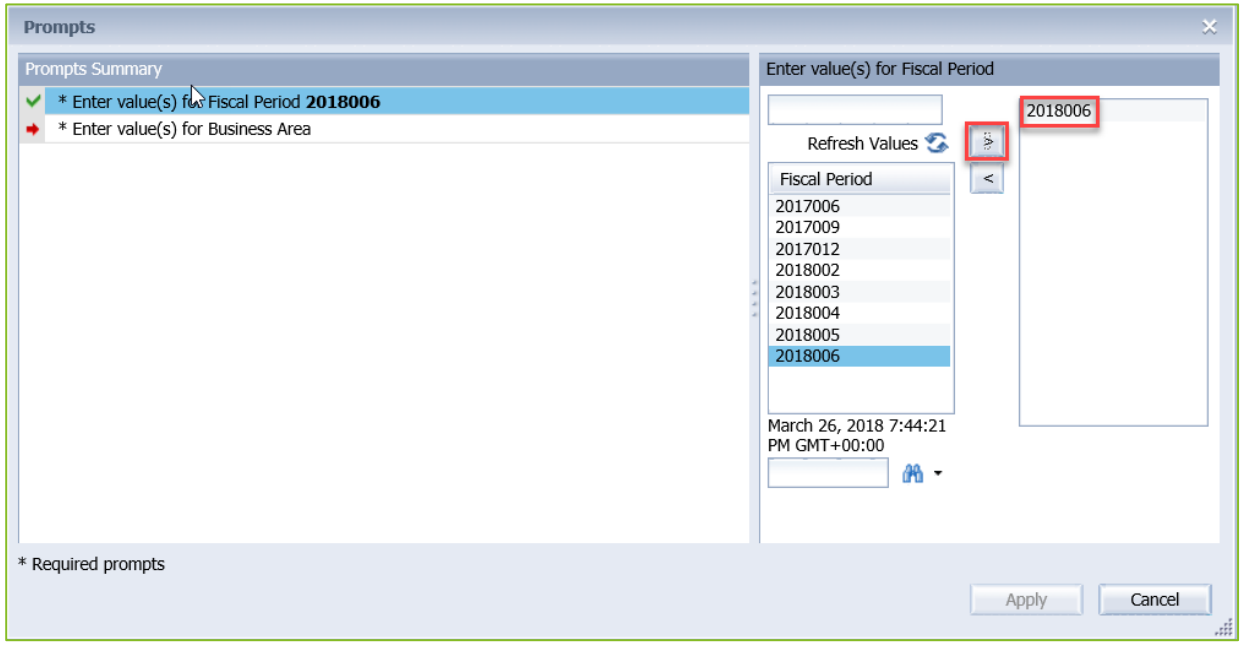

**Figure 10: FSSP Clients Error Handling Process - Select Fiscal Period**

<span id="page-22-0"></span>6. Select the Business Area you are running the report for and click the move right arrow to move it to the Selected pane.

<span id="page-22-1"></span>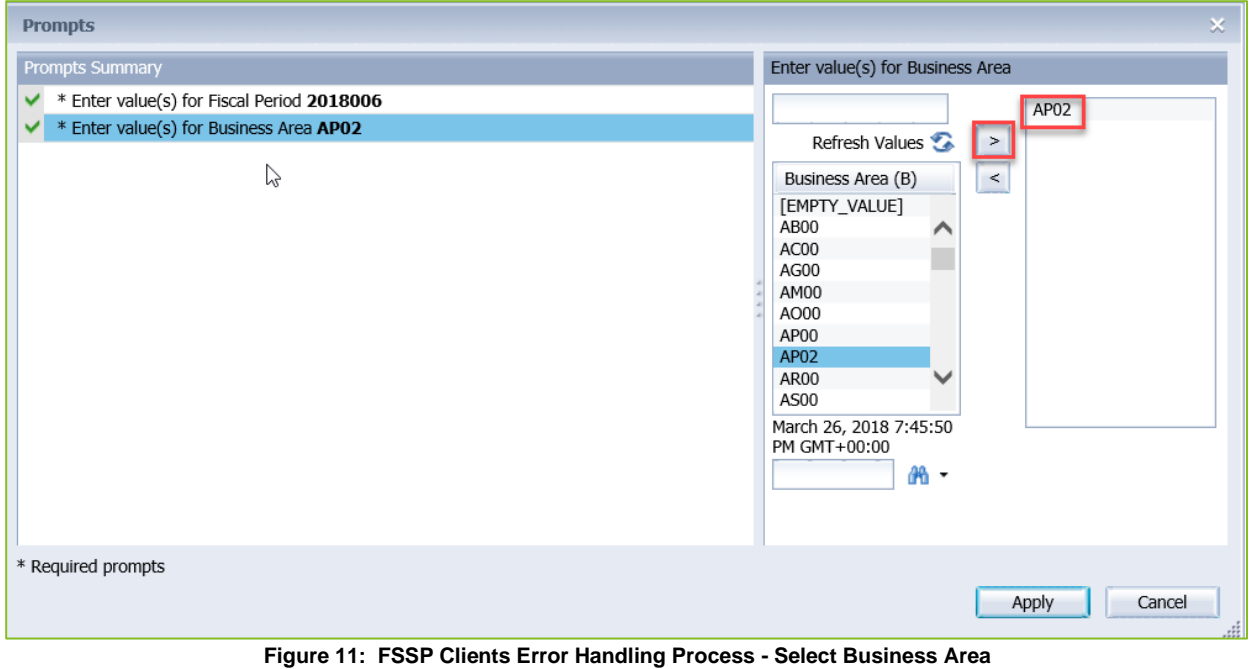

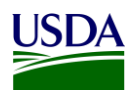

#### 7. Click the Apply button.

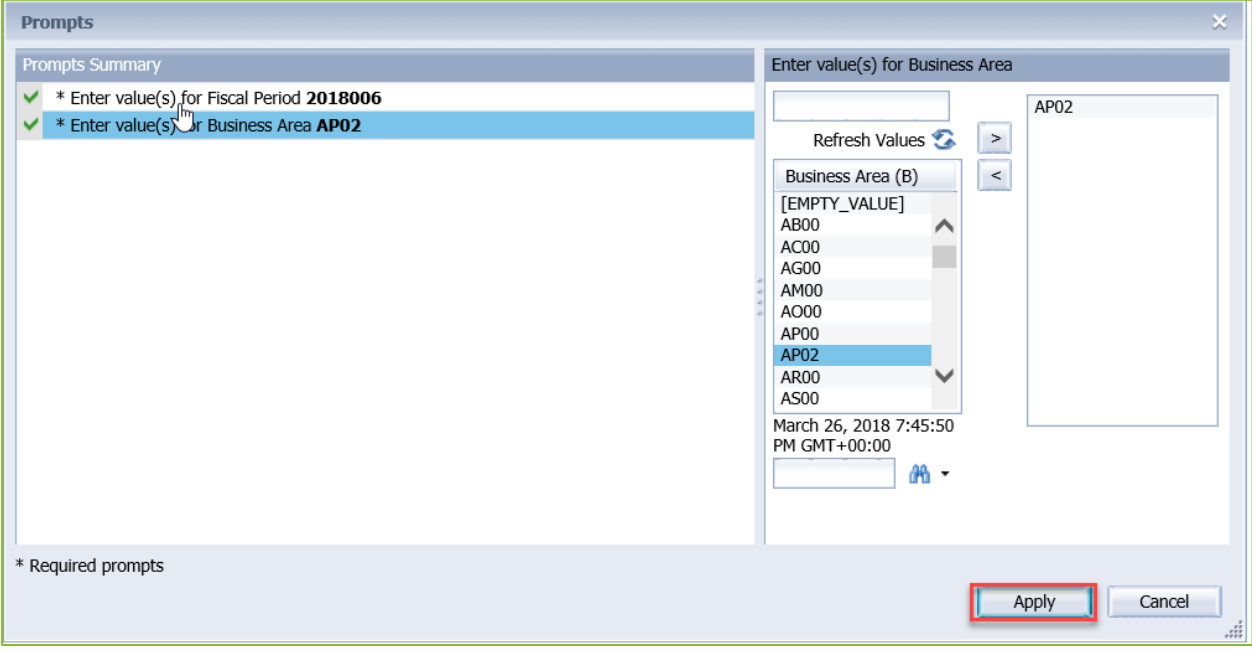

**Figure 12: FSSP Clients Error Handling Process - Click Apply**

#### <span id="page-23-0"></span>8. The prompts are set.

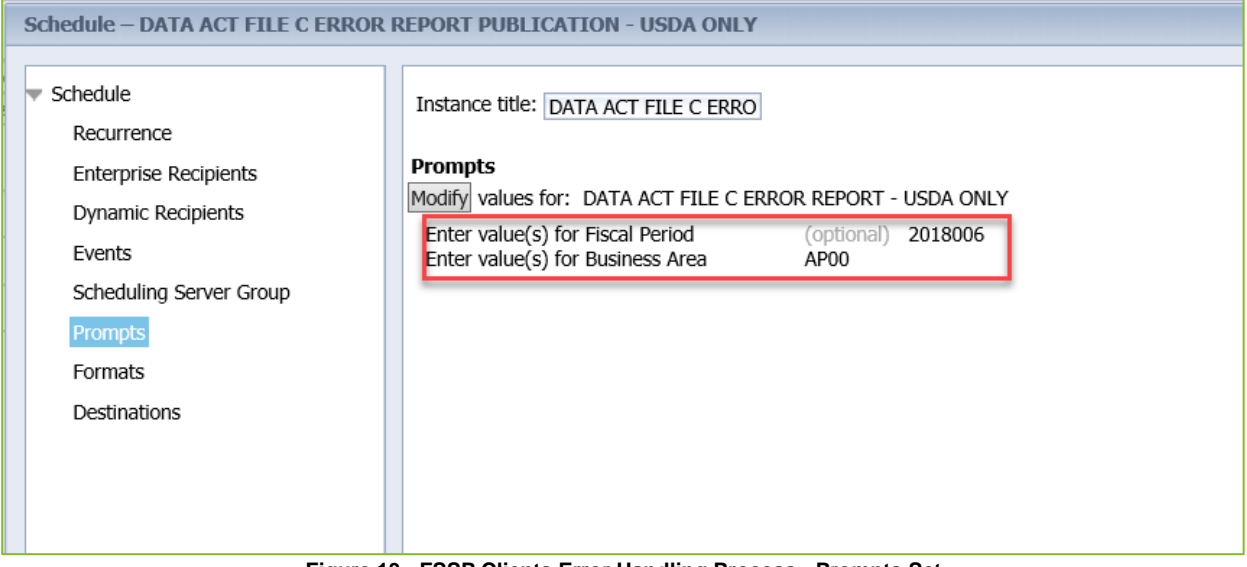

<span id="page-23-1"></span>**Figure 13: FSSP Clients Error Handling Process - Prompts Set**

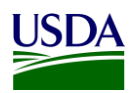

- 9. Click Dynamic Recipients.
- 10. De-select the Business Area that is selected by using the arrow button to move it out of the Selected pane.

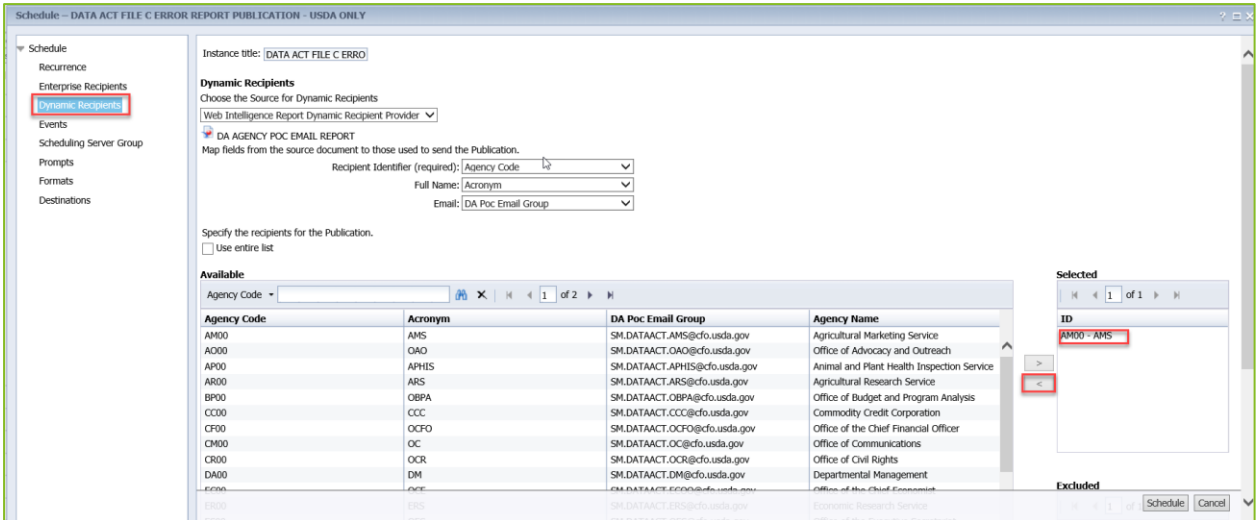

**Figure 14: FSSP Clients Error Handling Process - Click Dynamic Recipients**

<span id="page-24-0"></span>11. Select the Business Area you are running the report for and click the move right arrow to place it into the Selected pane.

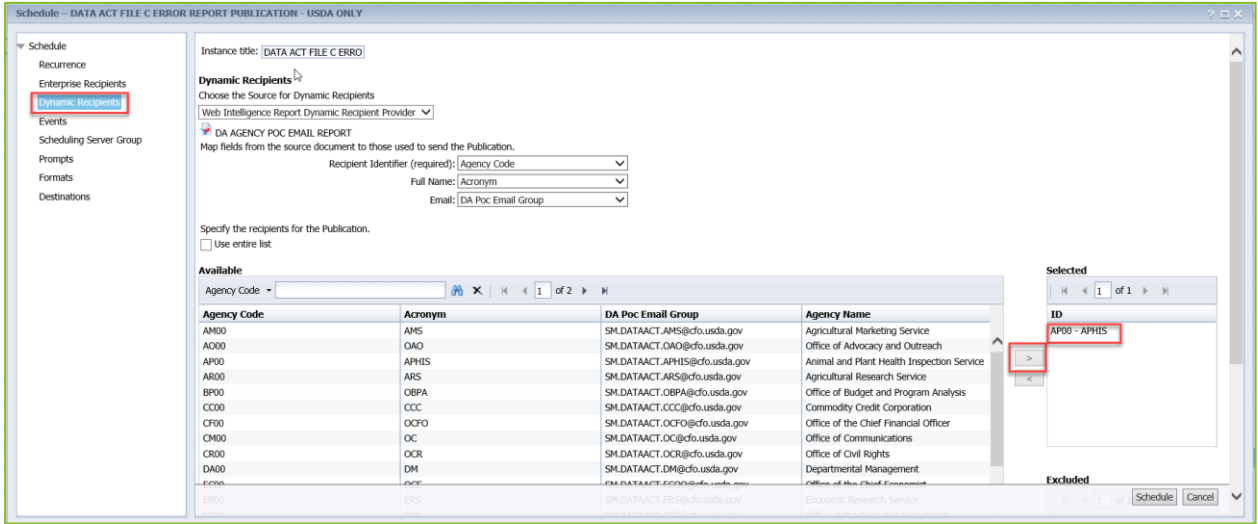

<span id="page-24-1"></span>**Figure 15: FSSP Clients Error Handling Process - Select the Business Area**

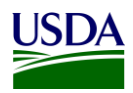

#### 12. Click the Schedule button.

| Schedule - DATA ACT FILE C ERROR REPORT PUBLICATION - USDA ONLY                                                                      |                                                                                                    |              |                               |                                            | $2E \times$        |  |  |  |  |  |
|----------------------------------------------------------------------------------------------------|----------------------------------------------------------------------------------------------------|--------------|-------------------------------|--------------------------------------------|--------------------|--|--|--|--|--|
| Schedule<br>Recurrence                                                                                                    | Instance title: DATA ACT FILE C ERRO                                                                                                    |              |                               |                                            | $\curvearrowright$ |  |  |  |  |  |
| <b>Enterprise Recipients</b><br><b>Dynamic Recipients</b><br>Events<br>Scheduling Server Group<br>Prompts<br>Formats<br>Destinations | <b>Dynamic Recipients</b><br>Choose the Source for Dynamic Recipients<br>Web Intelligence Report Dynamic Recipient Provider V<br>DA AGENCY POC EMAIL REPORT<br>Map fields from the source document to those used to send the Publication.<br>Recipient Identifier (required): Agency Code<br>$\checkmark$<br>Full Name: Acronym<br>$\check{~}$<br>Email: DA Poc Email Group<br>$\checkmark$ |              |                               |                                            |                    |  |  |  |  |  |
|                                                                                                    | Specify the recipients for the Publication.<br>Use entire list<br>↳<br>Available<br>Selected<br>$M \times  $ $M$ $4$ $1$ of 2 $M$<br>$\leftarrow 1$ of $1 \rightarrow \rightarrow$<br>Agency Code -                                                                                                    |              |                               |                                            |                    |  |  |  |  |  |
|                                                                                                    | <b>Agency Code</b>                                                                                                    | Acronym      | <b>DA Poc Email Group</b>     | <b>Agency Name</b>                         | ID                 |  |  |  |  |  |
|                                                                                                    | AM00                                                                                                    | AMS          | SM.DATAACT.AMS@cfo.usda.gov   | Agricultural Marketing Service             | AP00 - APHIS       |  |  |  |  |  |
|                                                                                                    | AO00                                                                                                    | <b>OAO</b>   | SM.DATAACT.OAO@cfo.usda.gov   | Office of Advocacy and Outreach            |                    |  |  |  |  |  |
|                                                                                                    | AP00                                                                                                    | <b>APHIS</b> | SM.DATAACT.APHIS@cfo.usda.gov | Animal and Plant Health Inspection Service | $\,$ $\,$          |  |  |  |  |  |
|                                                                                                    | AR00                                                                                                    | <b>ARS</b>   | SM.DATAACT.ARS@cfo.usda.gov   | Agricultural Research Service              | $\,<$              |  |  |  |  |  |
|                                                                                                    | <b>BP00</b>                                                                                                    | OBPA         | SM.DATAACT.OBPA@cfo.usda.gov  | Office of Budget and Program Analysis      |                    |  |  |  |  |  |
|                                                                                                    | CC00                                                                                                    | <b>CCC</b>   | SM.DATAACT.CCC@cfo.usda.gov   | Commodity Credit Corporation               |                    |  |  |  |  |  |
|                                                                                                    | CF00                                                                                                    | OCFO         | SM.DATAACT.OCFO@cfo.usda.gov  | Office of the Chief Financial Officer      |                    |  |  |  |  |  |
|                                                                                                    | CM00                                                                                                    | <b>OC</b>    | SM.DATAACT.OC@cfo.usda.gov    | Office of Communications                   |                    |  |  |  |  |  |
|                                                                                                    | CR00                                                                                                    | OCR          | SM.DATAACT.OCR@cfo.usda.gov   | Office of Civil Rights                     |                    |  |  |  |  |  |
|                                                                                                    | <b>DA00</b>                                                                                                    | <b>DM</b>    | SM.DATAACT.DM@cfo.usda.gov    | Departmental Management                    |                    |  |  |  |  |  |
|                                                                                                    | r.con.                                                                                                    | $\alpha$ r   | CM DATAACT FCOORde unde an    | Office of the Chief Connemict              | <b>Excluded</b>    |  |  |  |  |  |
|                                                                                                    | ER00                                                                                                    | ERS          | SM.DATAACT.ERS@cfo.usda.gov   | Economic Research Service                  | Schedule<br>Cancel |  |  |  |  |  |
|                                                                                                    |                                                                                                    |              | CAR COLLECTIVE A CORP. CARD   |                                            |                    |  |  |  |  |  |

**Figure 16: FSSP Clients Error Handling Process - Click Schedule**

<span id="page-25-0"></span>13. An error handling email notification will be sent out containing a workbook in the excel file format with one tab, the File C\_Error\_Records Report. An example of the [File C Error Records Report](#page-42-2) can be found in Appendix A: Legislation, Guidance, and Tools. This report contains all records for which an error has been identified and an associated error code notation for each. The agencies will use this report to review errors.

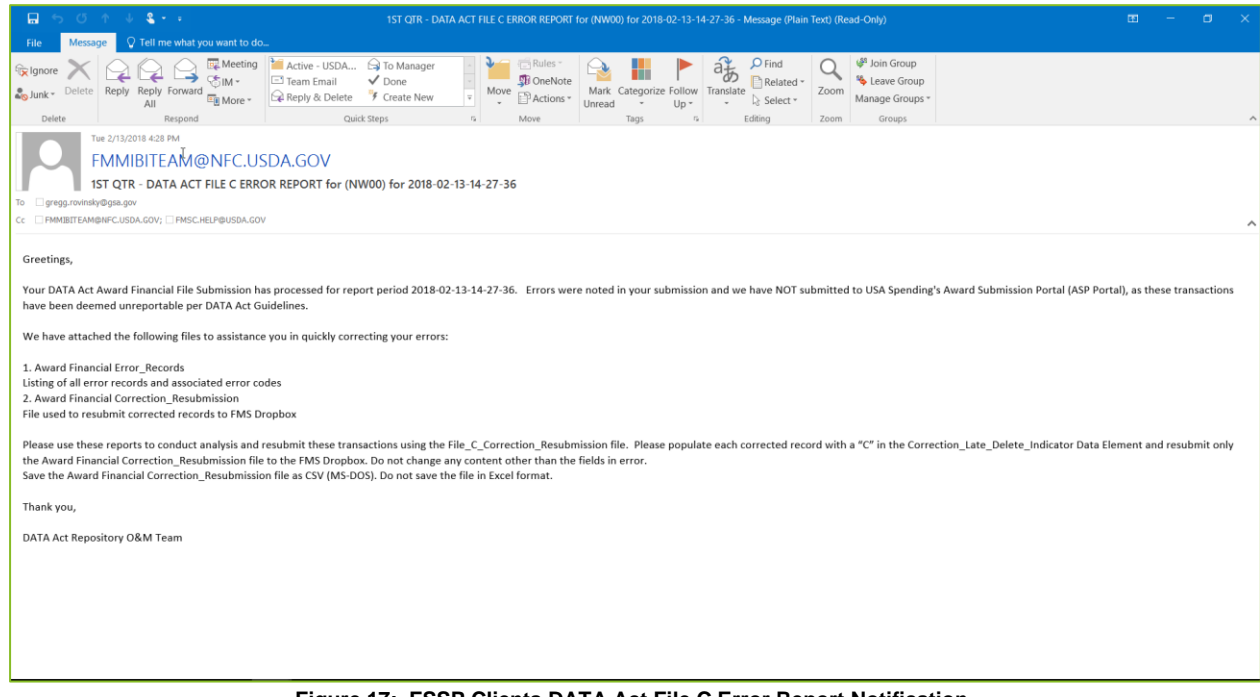

**Figure 17: FSSP Clients DATA Act File C Error Report Notification**

<span id="page-25-1"></span>The File C certification report publication for FSSP clients is also run for each business area/agency and follows the Repository publication functionality. Please follow steps 1-12 in this section (3.1.4.2 FSSP Clients Error Handling and Certification Process) to run a certification report, only right-clicking on DATA ACT FILE C CERTIFICATION REPORT PUBLICATION – Non-USDA in [Step 2,](#page-20-2) instead of DATA ACT

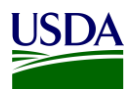

FILE C ERROR REPORT PUBLICATION – NON-USDA. Once you have completed steps 1-12, please move onto Step 14 below.

14. A certification email notification will be sent out containing a workbook in the excel file format with one tab, the File C [Certification Report](#page-42-3). An example of the File C Certification Report can be found in Appendix A: Legislation, Guidance, and Tools.

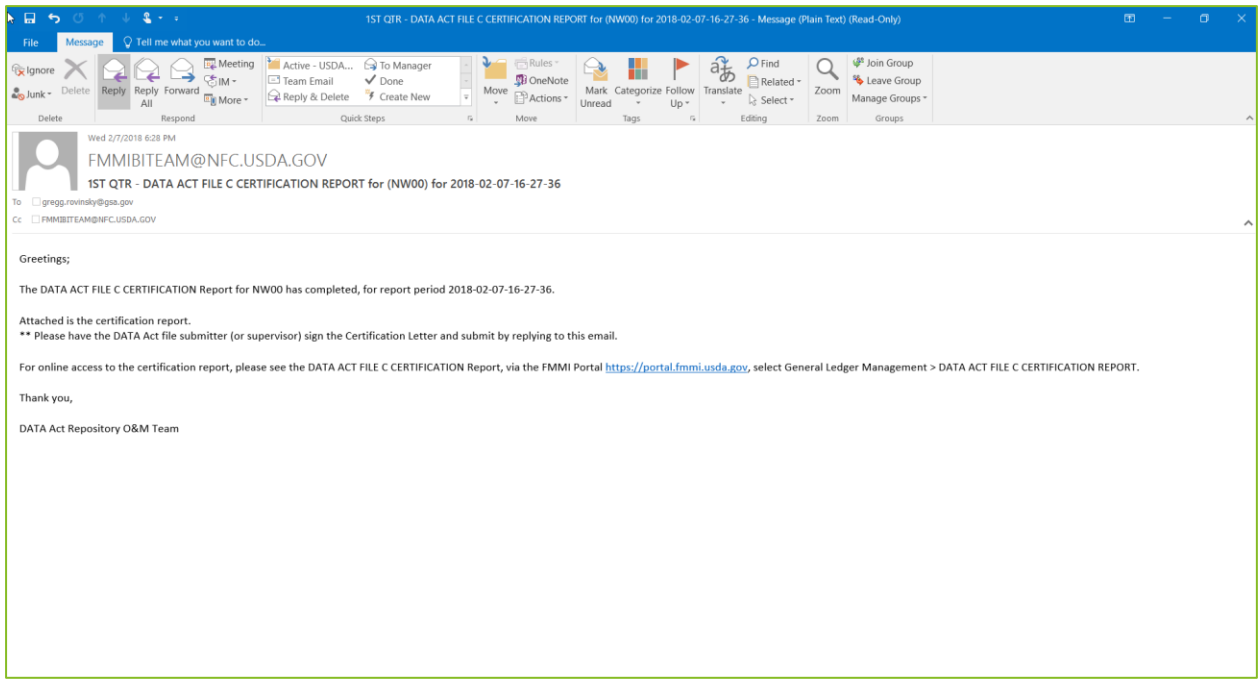

<span id="page-26-0"></span>**Figure 18: FSSP Client DATA Act File C Certification Report Notification**

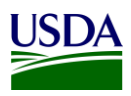

### <span id="page-27-0"></span>**3.1.5 DABS Submission**

Once the validation has been run in the Repository, all records without an error in File C are ready to be combined with File A and File B data for submission to DABS. DATA Act Files A, B, and C must be submitted to DABS as one package.

1. The FMS BI team runs a process chain to pull the error-free data from the BW Server, inserting Treasury required headers during this process, and dropping the file into the OCFO Shared Directory. There are separate process chains for USDA agencies and for FSSP clients.

| <b>F</b> Process Chain<br>View                                                                                 | Execution<br>Goto<br>Settings<br>System<br>Help     |                                                |                                                                                |  |  |  |  |  |  |  |  |  |
|----------------------------------------------------------------------------------------------------|-----------------------------------------------------|------------------------------------------------|--------------------------------------------------------------------------------|--|--|--|--|--|--|--|--|--|
| Ø                                                                                                    | <b>7KH 668 AN LANNA 50 93</b>                       |                                                |                                                                                |  |  |  |  |  |  |  |  |  |
|                                                                                                    |                                                     |                                                |                                                                                |  |  |  |  |  |  |  |  |  |
| Process Chain Display Active Version: DATA Act File A Process Chain                                            |                                                     |                                                |                                                                                |  |  |  |  |  |  |  |  |  |
| $\oplus$ $\ominus$ $\ominus$<br>胆强<br>3:41<br>Đ)<br>$\bigoplus$<br>우크<br>$\mathbf{R}$ in<br>囸<br>ר ו<br>ы<br>闺 |                                                     |                                                |                                                                                |  |  |  |  |  |  |  |  |  |
| $\sqrt{2}$<br>6 SAHAMBRITIJER<br><sup>2</sup> Start                                                            |                                                     |                                                |                                                                                |  |  |  |  |  |  |  |  |  |
| Modelina                                                                                                    | <sup>60</sup> Process Chains                        | Tech. Name                                     | Start Appropriation Outbound File Process                                      |  |  |  |  |  |  |  |  |  |
| <b>T</b> Favorites                                                                                             | > elle Unassigned Nodes                             | <b>NODESNOTCONNECTED</b>                       |                                                                                |  |  |  |  |  |  |  |  |  |
| <b>H</b> Find                                                                                                  | <b>v</b> en Data Act                                | <b>DATA ACT</b>                                |                                                                                |  |  |  |  |  |  |  |  |  |
| <b>E</b> Data Flows                                                                                            | D2 Exception Processing - Reprocessing Errors       | ZDA D2 EXCEPTION                               |                                                                                |  |  |  |  |  |  |  |  |  |
| <b>6</b> InfoProvider                                                                                          | DATA Act File A Process Chain                       | ZDA PC APPROPRIATIONS A                        | ll Delete PSA Request                                                          |  |  |  |  |  |  |  |  |  |
| InfoObjects                                                                                                    | . COD DATA Act File A Process Chain Non USDA        | ZDA PC APPROPRIATIONS A N                      | Delete FILE A PSA<br>æ                                                         |  |  |  |  |  |  |  |  |  |
| InfoSources                                                                                                    | DATA Act File A Process Chain USDA                  | ZDA PC APPROPRIATIONS A U                      |                                                                                |  |  |  |  |  |  |  |  |  |
| <b>DataSources</b>                                                                                             | DATA Act File B Process Chain Non USDA              | ZDA_PC_OBJCLS_PRGACT_B_N                       |                                                                                |  |  |  |  |  |  |  |  |  |
| Source Systems                                                                                                 | <b>CO DATA Act File R Process Chain LICDA</b>       | ZDA DC ORIGIC DDCACT R HC                      | <b>B</b> Load Data                                                             |  |  |  |  |  |  |  |  |  |
| O Open Hub Destination                                                                                         | CO DATA Act File C Process Chain Non USDA           | ZDA PC AWRDS FIN C N                           |                                                                                |  |  |  |  |  |  |  |  |  |
| Planning Sequences                                                                                             | CO DATA Act File C Process Chain USDA               | ZDA PC AWRDS FIN C USDA                        | <b>P</b> FILAA                                                                 |  |  |  |  |  |  |  |  |  |
| CO Process Chains                                                                                              | DATA Act, File D2 (ASP Out)                         | ZDA FILE D2 START                              |                                                                                |  |  |  |  |  |  |  |  |  |
|                                                                                                    | . Co Data Act - ASP On Demand Corrections file      | ZDA ASP ONDMD CORRECTIONS                      |                                                                                |  |  |  |  |  |  |  |  |  |
|                                                                                                    | . co Data Act - ASP On Demand Non -Corrections file | ZDA ASP_ONDMD_NON_CORR                         | Data Transfer Proc.                                                            |  |  |  |  |  |  |  |  |  |
|                                                                                                    | Data Act A thru C Inbound Correction Loop           | ZDA A C CORRECTION                             | E ZDA_FILE_A / PE1USDA -> ZDA_HA011 - FULL                                     |  |  |  |  |  |  |  |  |  |
|                                                                                                    | > <<< Data Act A thru C Main Process                | ZDA AC MAIN                                    |                                                                                |  |  |  |  |  |  |  |  |  |
|                                                                                                    | · co Data Act A thru C files inbound                | ZDA AC INBOUND                                 |                                                                                |  |  |  |  |  |  |  |  |  |
|                                                                                                    | · co Data Act BIWEEKLY process chain                | <b>ZDA BIWEEKLY</b>                            |                                                                                |  |  |  |  |  |  |  |  |  |
|                                                                                                    | Data Act D2 Agency Files                            | ZDA D2 AGENCYFILE                              | Program                                                                        |  |  |  |  |  |  |  |  |  |
|                                                                                                    | Data Act D2 CRM and Open Hub                        | ZDA D2_CRM_OPENHUB                             | ZDA_APPROPRIATION_HEADER                                                       |  |  |  |  |  |  |  |  |  |
|                                                                                                    | > co Data Act D2 Main                               | ZDA D2 MAIN                                    |                                                                                |  |  |  |  |  |  |  |  |  |
|                                                                                                    | > CO Data Act D2 Main - Event initialize            | ZDA D2_MAIN_EVENT                              |                                                                                |  |  |  |  |  |  |  |  |  |
|                                                                                                    | > <<< Data Act D2 Main - On Demand Process Chain    | ZDA_D2_MAIN_ON_DEMAND                          | Program                                                                        |  |  |  |  |  |  |  |  |  |
|                                                                                                    | . co Data Act FPDS-NG Inbound                       | ZDA FPDS NG INBOUND                            |                                                                                |  |  |  |  |  |  |  |  |  |
|                                                                                                    | . CO Data Act File B Process Chain                  | ZDA PC AWARDS FINANCIAL B                      | E DA_APPROPRIATIONS_RENAME                                                     |  |  |  |  |  |  |  |  |  |
|                                                                                                    | · CO Data Act File C Process Chain                  | ZDA PC AWARDS FINANCIAL C                      |                                                                                |  |  |  |  |  |  |  |  |  |
|                                                                                                    | · ∞ Data Act SF133 Load                             | ZDA SF133                                      |                                                                                |  |  |  |  |  |  |  |  |  |
|                                                                                                    | · ∞ Data Act SF133 Load - Delete                    | ZDA SF133 DELETE                               |                                                                                |  |  |  |  |  |  |  |  |  |
|                                                                                                    | · co Data Act WEEKLY process chain                  | <b>ZDA_WEEKLY</b>                              |                                                                                |  |  |  |  |  |  |  |  |  |
|                                                                                                    | > <<< Does not have pre-check program for D2        | ZDA D2 MAIN NOCHECK                            |                                                                                |  |  |  |  |  |  |  |  |  |
|                                                                                                    | <b>P BFM Process Chains</b>                         | ZPC BFM                                        |                                                                                |  |  |  |  |  |  |  |  |  |
|                                                                                                    | > elli FMMI BI System Assurance Process Chains      | ZPC FMMI BI SYSTEM ASSURANC                    |                                                                                |  |  |  |  |  |  |  |  |  |
| Administration<br><b>Transport Connection</b>                                                                  | <b>P</b> ECC Delta Queue Clearing                   | ZPC_ECC_QUEUE_CLEARING                         |                                                                                |  |  |  |  |  |  |  |  |  |
| <b>Documents</b>                                                                                               | > en BI Admin Cockpit                               | <b>RSTCC</b>                                   |                                                                                |  |  |  |  |  |  |  |  |  |
| <b>BI</b> Content                                                                                              | <b>Principal Case Management</b>                    | <b>OCRM SERV CASE</b>                          |                                                                                |  |  |  |  |  |  |  |  |  |
| Translation                                                                                                    | > ph Cash Reconciliation Load Process Chains        | ZPC FMMI BI CR LOAD                            |                                                                                |  |  |  |  |  |  |  |  |  |
| Metadata Repository                                                                                            |                                                     | $\langle \rangle$<br>$\longleftrightarrow$ $-$ |                                                                                |  |  |  |  |  |  |  |  |  |
|                                                                                                    |                                                     | <b>SAP</b>                                     | $\mathbf{f}$<br>$\mathbb{R}$   PB7 (1) 500 $\le$   fprbia7ap2   OVR  <br>∣ ਵਿੱ |  |  |  |  |  |  |  |  |  |

<span id="page-27-1"></span>**Figure 19: Process Chain - Error-free Data**

| F File                  | Edit                        | Goto | List                       | Settings | System                             | Help                 | $ \square$ $\times$                                                        |
|-------------------------|-----------------------------|------|----------------------------|----------|------------------------------------|----------------------|----------------------------------------------------------------------------|
| ❼                       |                             |      |                            |          |                                    |                      | <b>~&lt; . @ . @ ㅎ ^ ^ ^ ^ ^ ^ ^ ^ ^ ^ ^ ^</b>                             |
|                         |                             |      |                            |          |                                    |                      | Directory: /sapmnt/PB7/EAIData/INT/DATA_ACT/TRES/outbound                  |
|                         |                             |      |                            |          |                                    |                      |                                                                            |
|                         |                             |      |                            |          |                                    |                      | 分质量 三三下烟自助军曲强强的                                                            |
|                         | <b>Useab</b> Viewed Changed |      |                            |          | Length Owner Lastchan Lastchan     |                      | <b>File Name</b>                                                           |
|                         |                             |      |                            |          | 61440 pb7adm 03/22/201 14:31:35    |                      |                                                                            |
| $\overline{\mathbf{x}}$ |                             |      | 2399 pb7adm                |          |                                    | 14:31:16             | S USDA ASSISTANCE                                                          |
|                         |                             |      |                            |          | 20480 pb7adm 03/19/201 13:39:39    |                      | submitted                                                                  |
|                         |                             |      | 4096 pb7adm                |          |                                    | 13:39:22             | holding                                                                    |
| x                       |                             |      |                            |          | 52707226 pb7adm 02/14/201 09:06:57 |                      | FMMI.USDA.DA.AF 20180214 080642.txt                                        |
| x                       |                             |      | 2606 pb7adm                |          |                                    | 09:06:11             | S FMMI.USDA.DA.AF                                                          |
| x                       |                             |      | 3290450 pb7adm             |          |                                    | 09:04:58             | FMMI.USDA.DA.PA 20180214 080444.txt                                        |
| x                       |                             |      | 2380 pb7adm                |          |                                    | 09:04:55             | S. FMMT.USDA.DA.PA                                                         |
| X                       |                             |      | 71170 pb7adm               |          |                                    | 09:04:33             | FMMI.USDA.DA.APPRO 20180214 080419.txt                                     |
| X                       |                             |      | 1176 pb7adm                |          |                                    | 09:04:23             | <b>BETHING OSDA, DA, APPRO</b>                                             |
|                         |                             |      |                            |          | pb7adm 02/13/201 08:48:32          |                      | FSSP.UD00.DA.AF 20180213 074817.txt                                        |
|                         |                             |      |                            | pb7adm   |                                    | 08:47:38             | FSSP.RE00.DA.AF 20180213 074723.txt                                        |
| x<br>X                  |                             |      | 2877 pb7adm<br>2866 pb7adm |          |                                    | 08:47:36<br>08:47:35 | FSSP.AB00.DA.AF_20180213_074722.txt                                        |
| X                       |                             |      | 2383 pb7adm                |          |                                    | 08:47:33             | FSSP.AP02.DA.AF 20180213 074720.txt<br>FSSP.AS00.DA.AF_20180213_074719.txt |
|                         |                             |      |                            | pb7adm   |                                    | 08:47:32             | FSSP.GW00.DA.AF_20180213_074717.txt                                        |
|                         |                             |      |                            | pb7adm   |                                    | 08:46:38             | FSSP.HT00.DA.AF_20180213_074624.txt                                        |
| x                       |                             |      | 10673 pb7adm               |          |                                    | 08:46:37             | FSSP.DR00.DA.AF_20180213_074622.txt                                        |
| X                       |                             |      | 25529 pb7adm               |          |                                    | 08:46:35             | FSSP.FC00.DA.AF 20180213 074621.txt                                        |
| x                       |                             |      | 16169 pb7adm               |          |                                    | 08:46:33             | FSSP.JF00.DA.AF 20180213 074619.txt                                        |
|                         |                             |      |                            | pb7adm   |                                    | 08:46:32             | FSSP.BR00.DA.AF_20180213_074617.txt                                        |
|                         |                             |      |                            | pb7adm   |                                    | 08:45:33             | FSSP.CC02.DA.AF_20180213_074519.txt                                        |
|                         |                             |      |                            | pb7adm   |                                    | 08:45:32             | FSSP.IP00.DA.AF 20180213 074517.txt                                        |
| x                       |                             |      | 4011 pb7adm                |          |                                    | 08:44:32             | FSSP.CH00.DA.AF 20180213 074417.txt                                        |
| x                       |                             |      | 5061 pb7adm                |          |                                    | 08:43:32             | FSSP.MM00.DA.AF 20180213 074317.txt                                        |
|                         |                             |      |                            | pb7adm   |                                    | 08:42:34             | FSSP.PA00.DA.AF 20180213 074220.txt                                        |
|                         |                             |      |                            | pb7adm   |                                    | 08:42:33             | FSSP.PL00.DA.AF_20180213_074219.txt                                        |
| x                       |                             |      | 6096 pb7adm                |          |                                    | 08:42:32             | FSSP.JU00.DA.AF_20180213_074217.txt                                        |
| x                       |                             |      | 3529 pb7adm                |          |                                    | 08:41:35             | FSSP.JM00.DA.AF_20180213_074120.txt                                        |
| X                       |                             |      | 17718 pb7adm               |          |                                    | 08:41:33             | FSSP.DN00.DA.AF 20180213 074119.txt                                        |
| X                       |                             |      | 9520 pb7adm                |          |                                    | 08:41:32             | FSSP.CG00.DA.AF_20180213_074117.txt                                        |
| x                       |                             |      | 5162 pb7adm                |          |                                    | 08:41:00             | FSSP.AC00.DA.AF_20180213_074046.txt                                        |
|                         |                             |      |                            | pb7adm   |                                    | 08:40:59             | FSSP.NW00.DA.AF_20180213_074044.txt                                        |
|                         |                             |      |                            | pb7adm   |                                    | 08:40:58             | FSSP.NC00.DA.AF_20180213_074043.txt                                        |
| X                       |                             |      | 6716 pb7adm                |          |                                    | 08:34:32             | FSSP.UD00.DA.PA 20180213 073417.txt                                        |
| X                       |                             |      | 7264 pb7adm                |          |                                    | 08:33:32             | FSSP.RE00.DA.PA_20180213_073317.txt                                        |
| X                       |                             |      | 17270 pb7adm               |          |                                    | 08:32:35             | FSSP.AB00.DA.PA 20180213 073220.txt                                        |
| x                       |                             |      | 13412 pb7adm               |          |                                    | 08:32:33             | FSSP.AP02.DA.PA 20180213 073219.txt                                        |
| x                       |                             |      | 5415 pb7adm                |          |                                    | 08:32:32             | FSSP.AS00.DA.PA 20180213 073217.txt                                        |
| x                       |                             |      | 5638 pb7adm                |          |                                    | 08:31:33             | FSSP.GW00.DA.PA_20180213_073119.txt                                        |

<span id="page-28-0"></span>**Figure 20: OCFO Shared Directory**

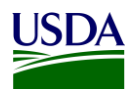

- 2. The FMS BI team pulls the File C report from the OCFO Shared Directory and drops the file into the DABS site manually.
	- a. Sign on to the [DATA Act Broker site.](https://broker.usaspending.gov/)

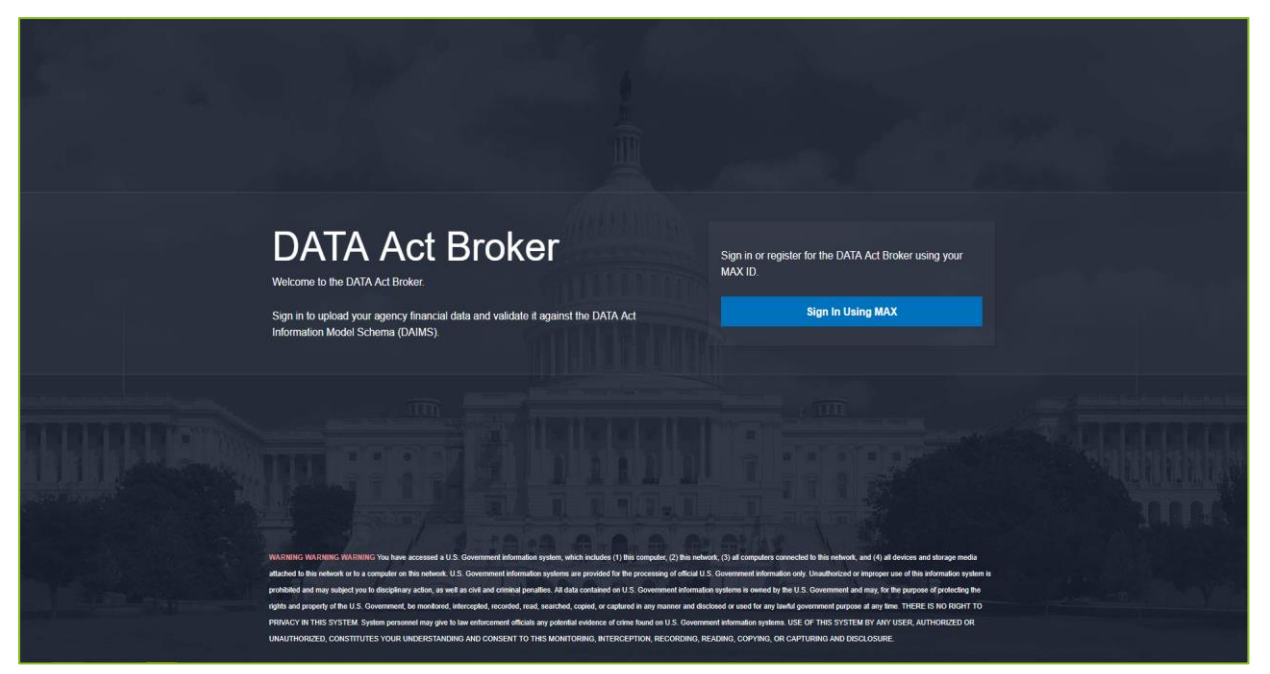

**Figure 21: DATA Act Broker Home Page**

b. Click Enter under the Select the DATA Act Broker Submission.

<span id="page-29-0"></span>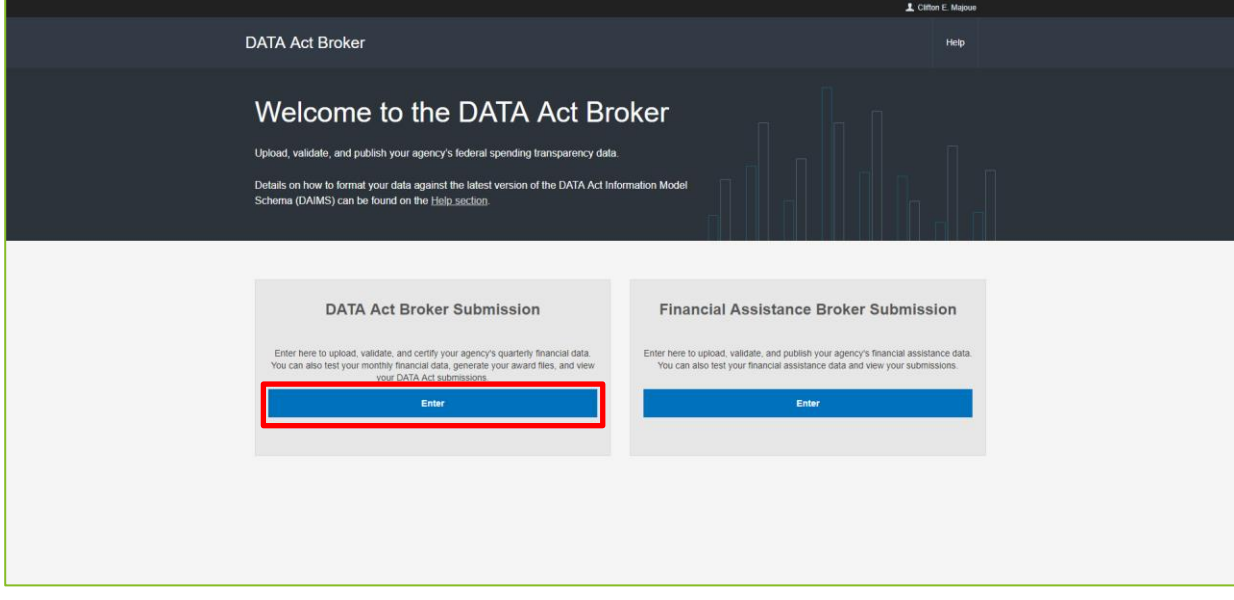

<span id="page-29-1"></span>**Figure 22: Select the DATA Act Broker Submission**

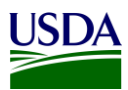

c. On the DABS home page, click on "Upload and Validate a New Submission"

<span id="page-30-0"></span>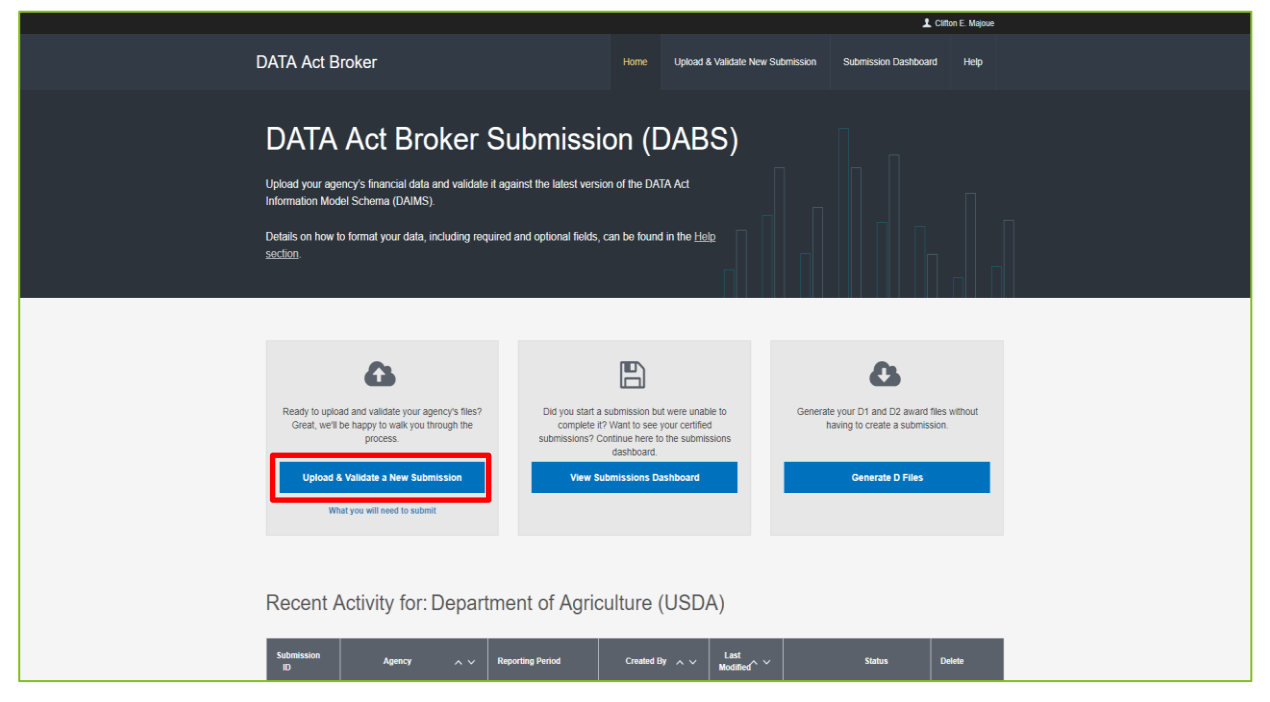

**Figure 23: Select Upload and Validate a New Submission**

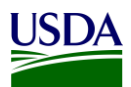

d. The Upload & Validate a New Submission screen describes the four steps to Upload and Validate Agency Data. Click Next.

|                                    |                                                                                                    |      |                                  |                             | L Clifton E. Majoue |  |  |  |  |  |
|------------------------------------|----------------------------------------------------------------------------------------------------|------|----------------------------------|-----------------------------|---------------------|--|--|--|--|--|
| <b>DATA Act Broker</b>             |                                                                                                    | Home | Upload & Validate New Submission | <b>Submission Dashboard</b> | Help                |  |  |  |  |  |
| Upload & Validate a New Submission |                                                                                                    |      |                                  |                             |                     |  |  |  |  |  |
|                                    | Four Steps to Upload and Validate Agency Data                                                                                                    |      |                                  |                             |                     |  |  |  |  |  |
|                                    | Submission Info<br>Provide the DATA Act Broker with information about the submission you'll be creating. This information<br>includes the name of your agency and the reporting period.                                                                                                    |      |                                  |                             |                     |  |  |  |  |  |
|                                    | Upload Files (.csv or .txt)<br>You'll need the following files to complete your submission. Files A, B, and C can be provided as<br>comma-separate values (.csv) or pipe-separated values (.txt). Sample files are available for download in<br>the DATA Act Broker.<br>- File A: Appropriation Account data.(Sample file)<br>- File B: Object Class and Program Activity (Sample file)<br>- File C: Award Financial data.(Sample file)<br>Files D1, D2, E, and F will be generated for you based on the reporting period you provide. |      |                                  |                             |                     |  |  |  |  |  |
|                                    | - File D1: Award and Awardee Attributes (Procurement Award) data.<br>- File D2: Award and Awardee Attributes (Financial Assistance) data.(Sample file)<br>· File E: Additional Awardee Attributes data.<br>· File F: Sub-award Attributes data.                                                                                                    |      |                                  |                             |                     |  |  |  |  |  |
|                                    | <b>Validate Data Files</b><br>In this step, the DATA Act Broker will validate your submitted files separately, and all files (including D1<br>and D2) against each other. All files must be present to perform cross-file validations.<br>Find out what validations are currently implemented                                                                                                    |      |                                  |                             |                     |  |  |  |  |  |
|                                    | Review, Certify, and Publish<br>Once your submission has successfully passed validation, this step allows you to:<br>- Notify another user that the submission is ready for them to review, certify, and publish.<br>- Review, certify, and publish your agency's data.                                                                                                    |      |                                  |                             |                     |  |  |  |  |  |
|                                    | Hide this page next time I submit files.                                                                                                    |      |                                  |                             |                     |  |  |  |  |  |

<span id="page-31-0"></span>**Figure 24: Four Steps to Upload & Validate**

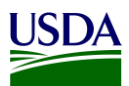

e. Provide the Submission Info by answering each question on the screen. Click Submit.

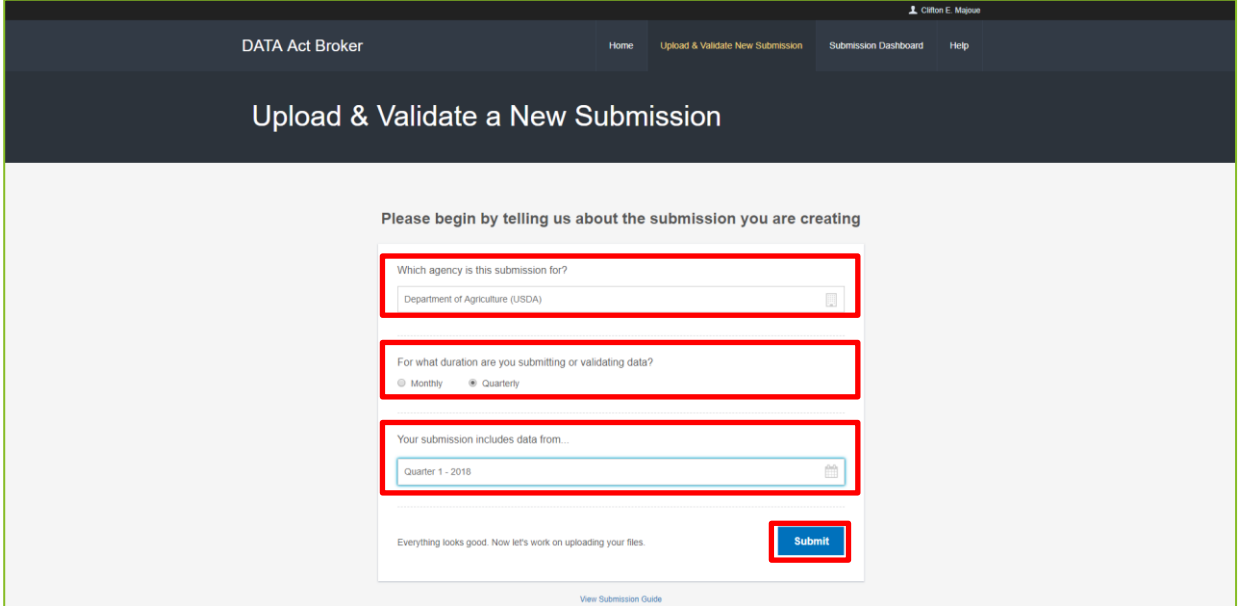

**Figure 25: Upload & Validate - Submission Info Screen**

<span id="page-32-0"></span>f. Drag and drop File C from the Shared Directory. Once the Files A, B, and C have been dragged and dropped onto the screen, the Upload and Validate files button will appear, click that button.

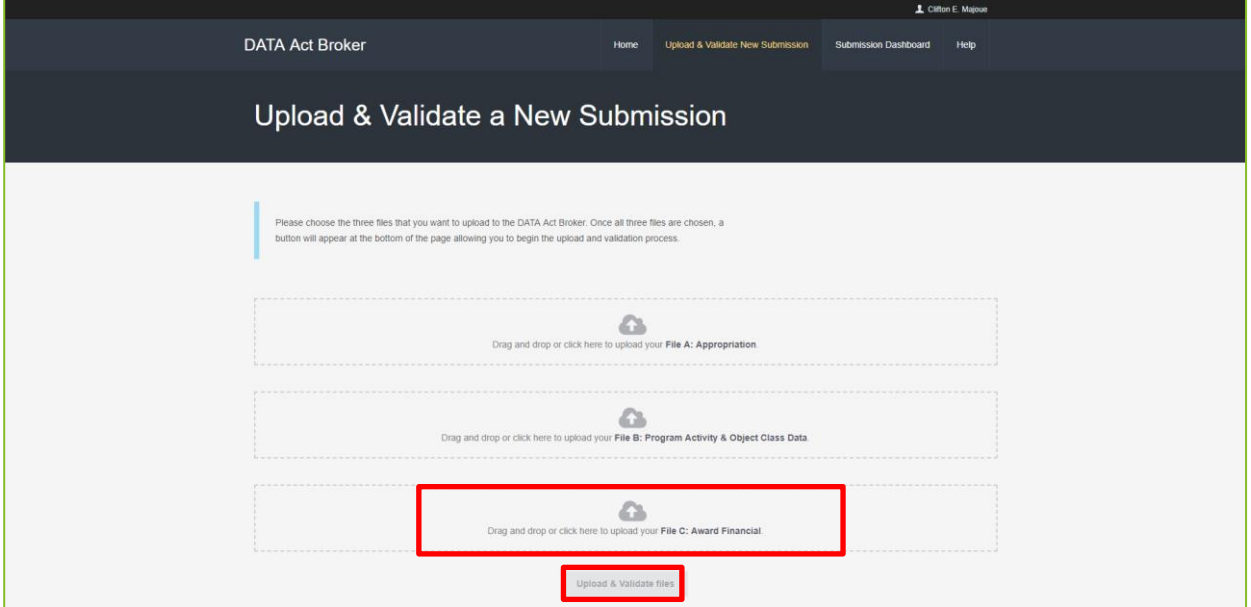

<span id="page-32-1"></span>**Figure 26: Upload Files to DABS**

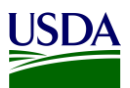

g. Once the files have been uploaded, the system will produce warnings and errors. If there are errors for File C, the report must be fixed and reloaded to DABS. To view the Warnings, click on the View & Download Warnings Report. Click Next. An example of the [File C Warnings Report,](#page-42-4) can be found in Appendix A: Legislation, Guidance, and Tools. Click Next.

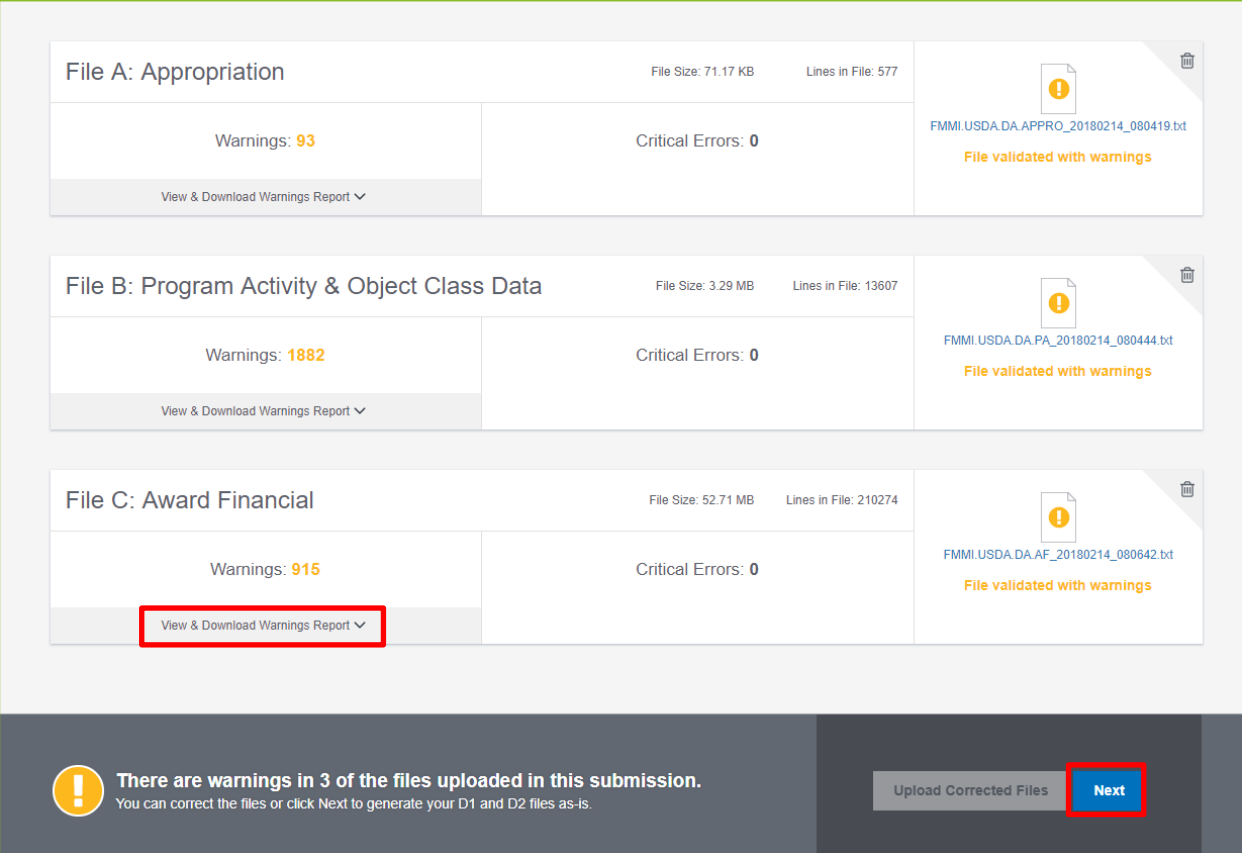

<span id="page-33-0"></span>**Figure 27: Warning and Errors**

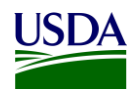

#### h. DABS will give you the option to Generate the Files D1 and D2. To view these files, click Generate Files. To move to the next step, click Next.

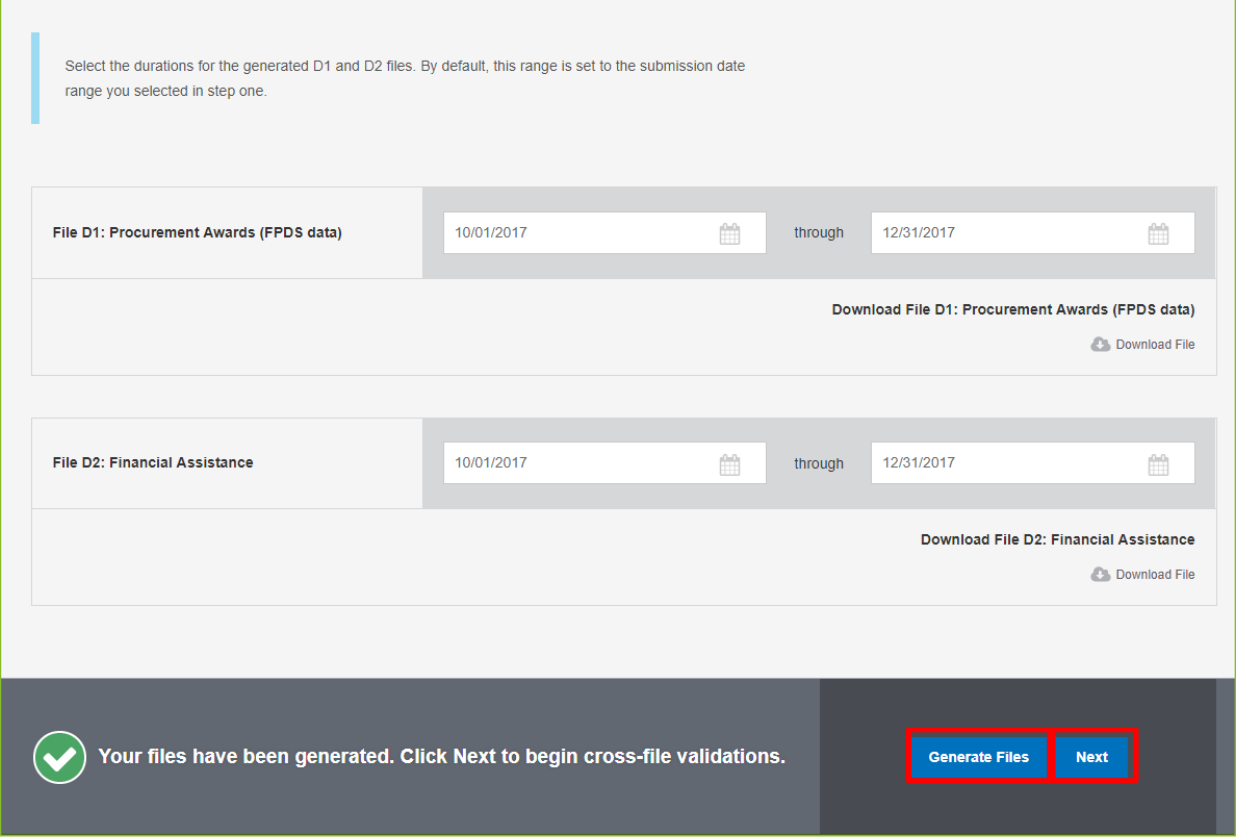

**Figure 28: Option to Generate the Files D1 and D2**

<span id="page-34-0"></span>i. A cross validation is performed between the Files A and B, Files C and D1, and the File C and D2. The yellow explanation point represents warnings found in the validation. If there is a red x, that means there are errors in the report. A Next button will be located at the bottom right of this screen, click the button to move forward to the next screen.

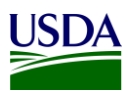

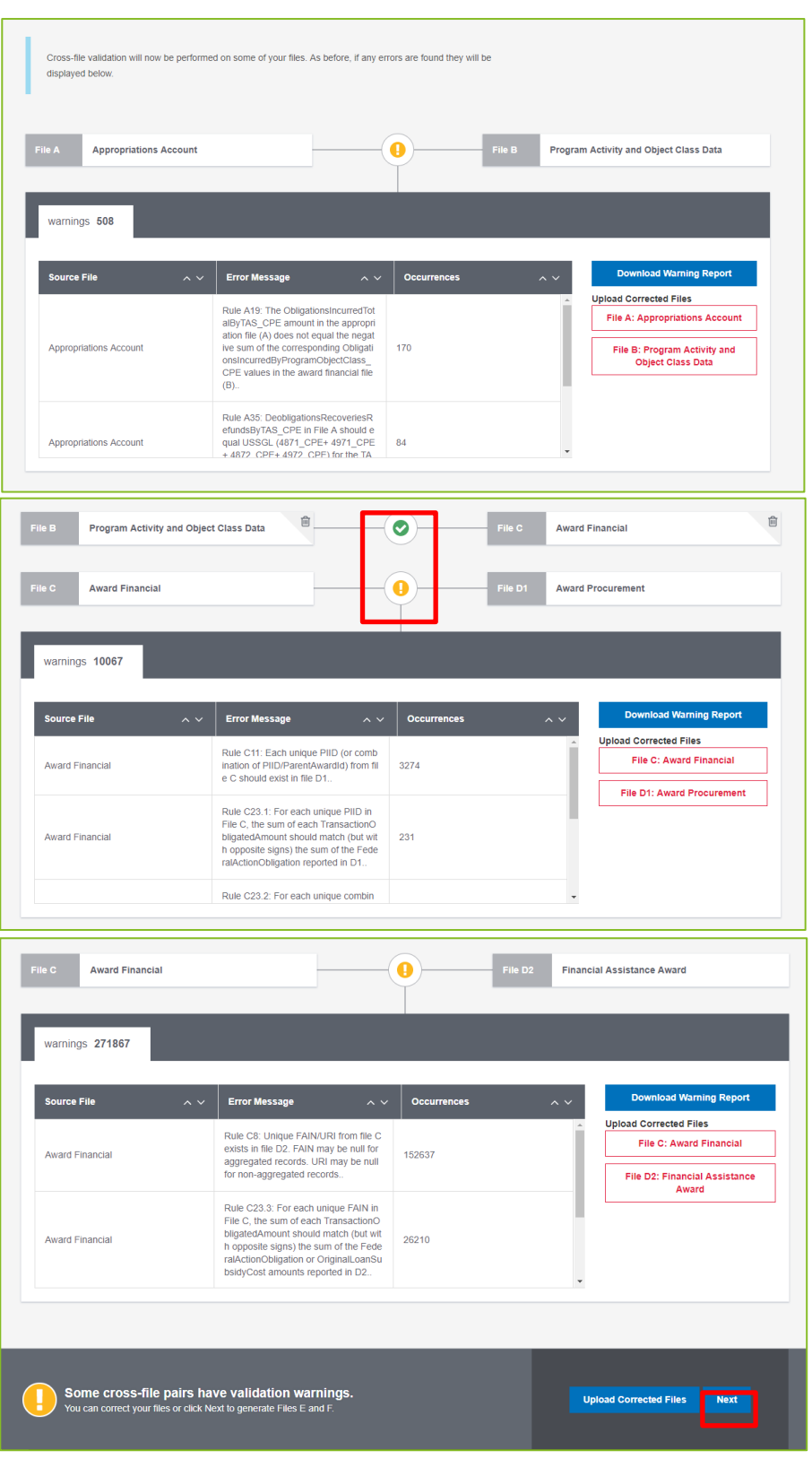

**Figure 29: DABS Validation**

<span id="page-35-0"></span>j. Files E and F will appear on the next screen and are available for download. Click Next.

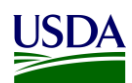

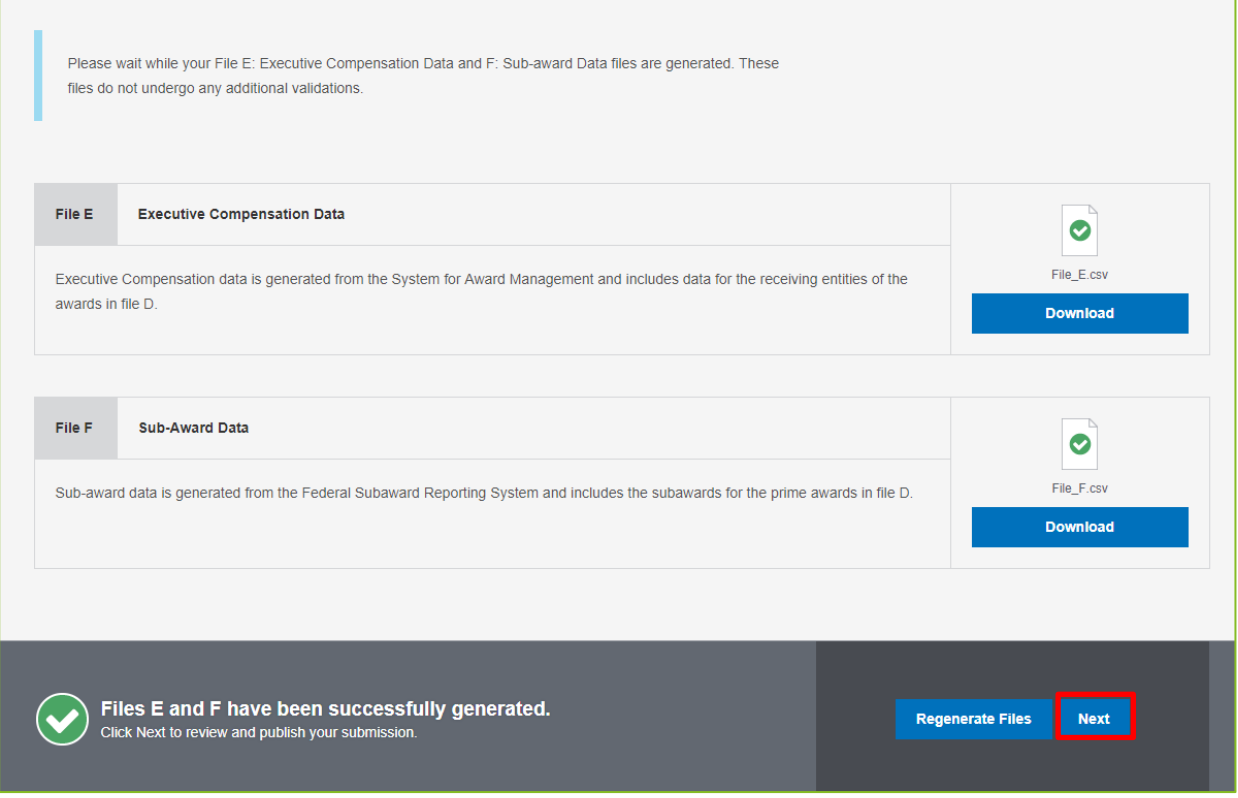

<span id="page-36-0"></span>**Figure 30: Files E and F Generated**

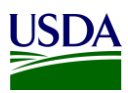

<span id="page-37-1"></span>k. Click on the drop down in the Add comments to files section and select File C. Add comments for File C in the comments box and click Save Changes. Before clicking on "Notify Another User that the Submission is Ready for Certification", the FMS BI team sends an email notification to OCFO leadership asking for confirmation that certification is granted. Please see [Section 3.1.7](#page-40-0) for more detail on the email notification. Once the confirmation of certification is received from OCFO leadership via a response to the email sent, the FMS BI team clicks the Notify Another User that the Submission is Ready for Certification button.

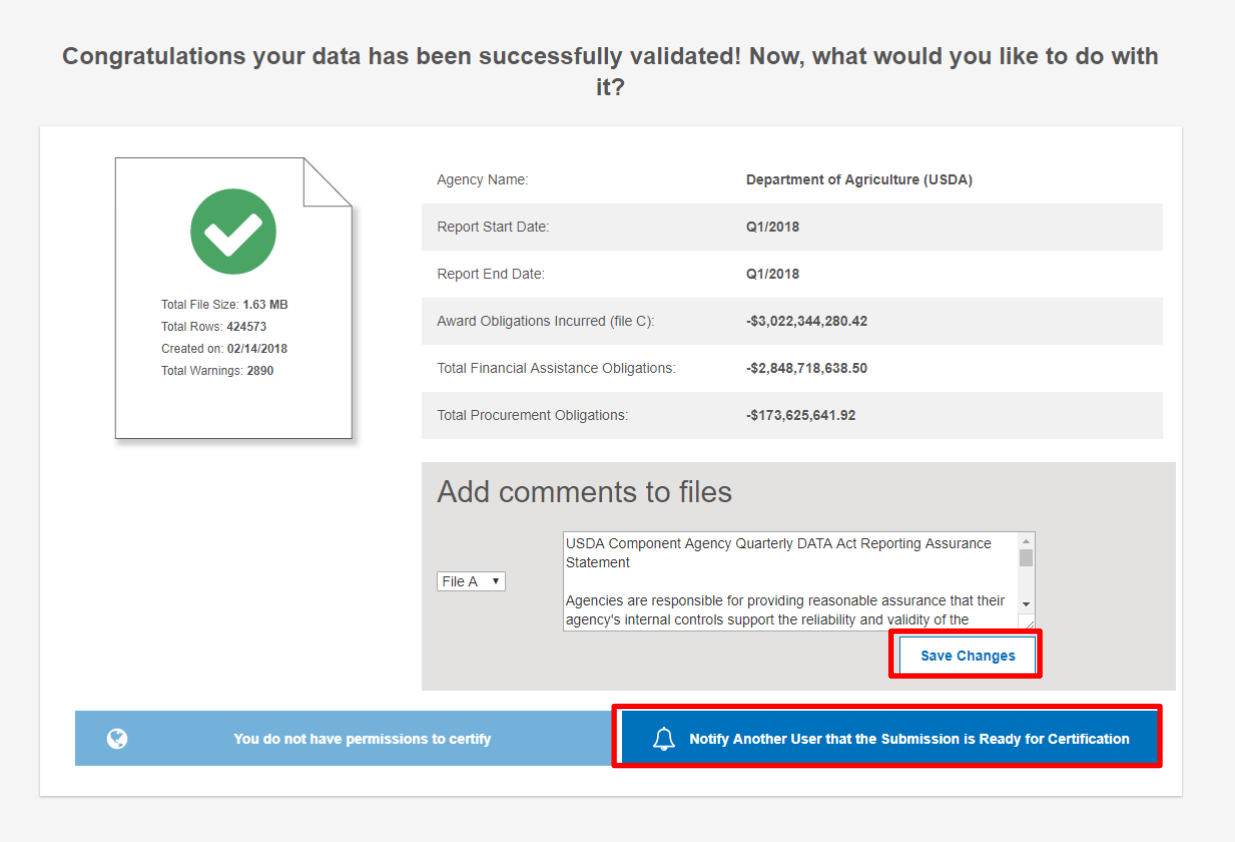

<span id="page-37-0"></span>**Figure 31: Confirmation of data being successfully validated in DABS**

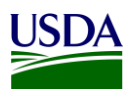

l. Begin to type the name or email of the person who will act as the USDA certifier for the File C Submission. This person's email will pop up, once the system recognizes the name or email. The USDA Certifier cannot be the same person that entered File C into DABS. Click Send Notification and an automated message will be sent to the identified certifier, alerting them to go into DABS and certify the File C Submission.

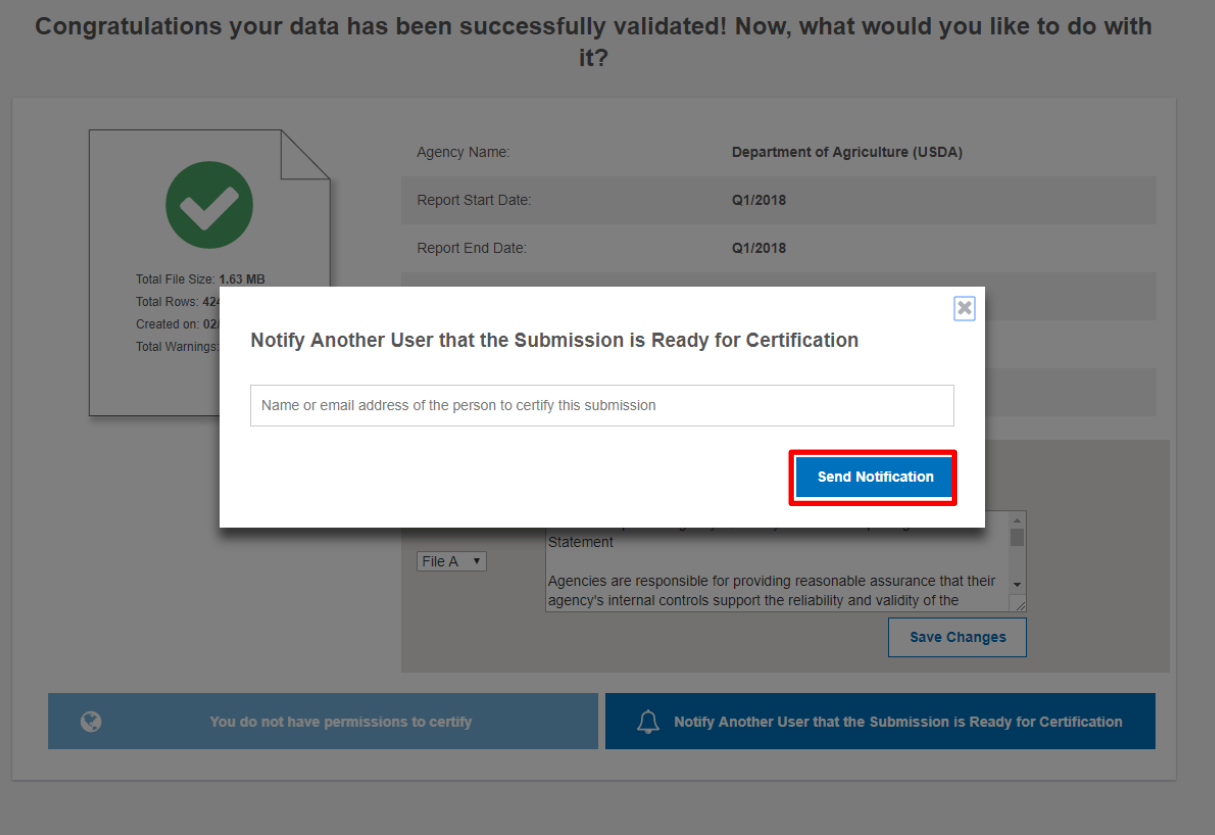

<span id="page-38-0"></span>**Figure 32: Select the File C Certifier**

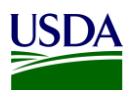

#### <span id="page-39-0"></span>**3.1.6 Assurance**

In addition to the certification provided by OCFO leadership, an Assurance Statement is distributed by OCFO TARD to the agencies via an email, asking each agency to sign and provide reasonable assurance that their agency's internal controls support the reliability and validity of the agency account-level data reported per the DATA Act files. A copy of the [USDA DATA Act Quarterly Assurance Statement](#page-42-5) can be found in Appendix A: Legislation, Guidance, and Tools.

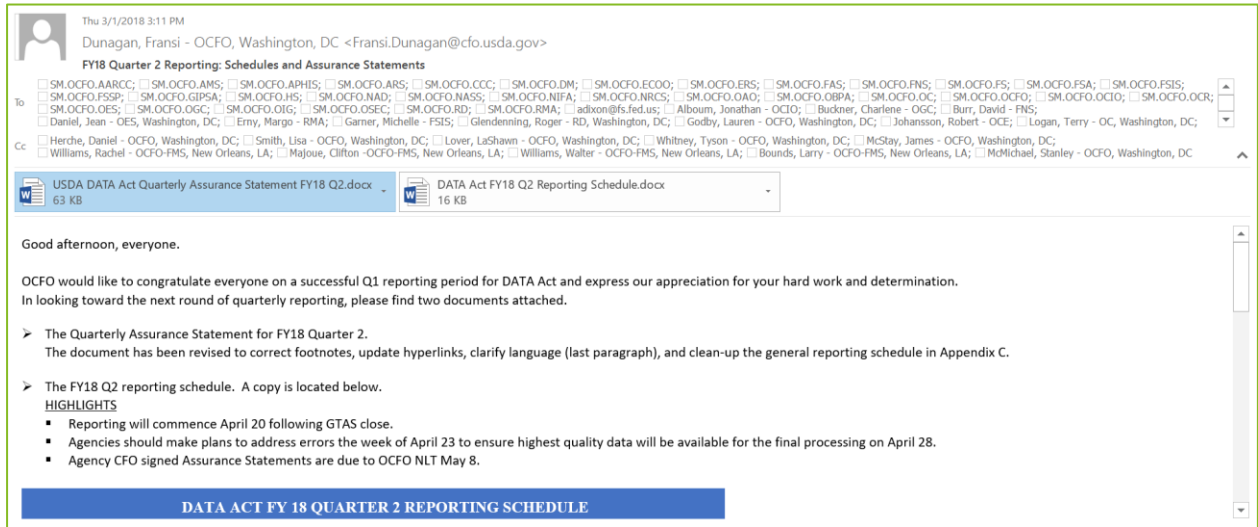

<span id="page-39-1"></span>**Figure 33: Assurance Request Email Example**

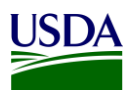

### <span id="page-40-0"></span>**3.1.7 Certification**

Once the File C data has been entered into DABS, and the user has received confirmation of data being successfully validated in DABS (please see [Section 3.1.5, step 2, subsection K\)](#page-37-1), an email is sent from the FMS BI team to OCFO leadership, including the DATA Act Status report, Submission Appropriations Warning report, Submission Program Activity Warning report, and the Submission Award Financial Warning Report. The email alerts leadership that the team has completed its final refresh of the Repository, have submitted USDA's File A, B, and C to DABS for pre-validation, and are asking for confirmation that certification be granted.

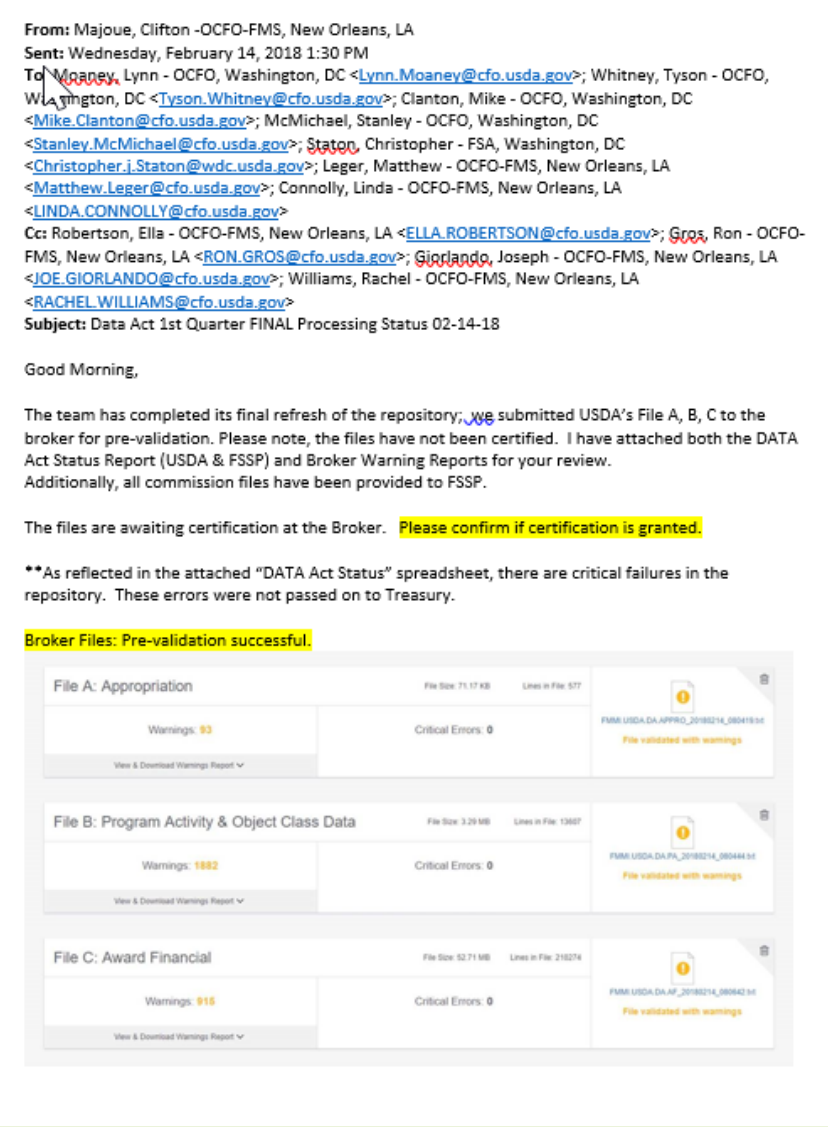

<span id="page-40-1"></span>**Figure 34: Certification Request Email Example**

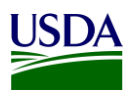

# <span id="page-41-0"></span>**Appendix A: Legislation, Guidance, and Tools**

<span id="page-41-5"></span><span id="page-41-4"></span><span id="page-41-3"></span><span id="page-41-2"></span><span id="page-41-1"></span>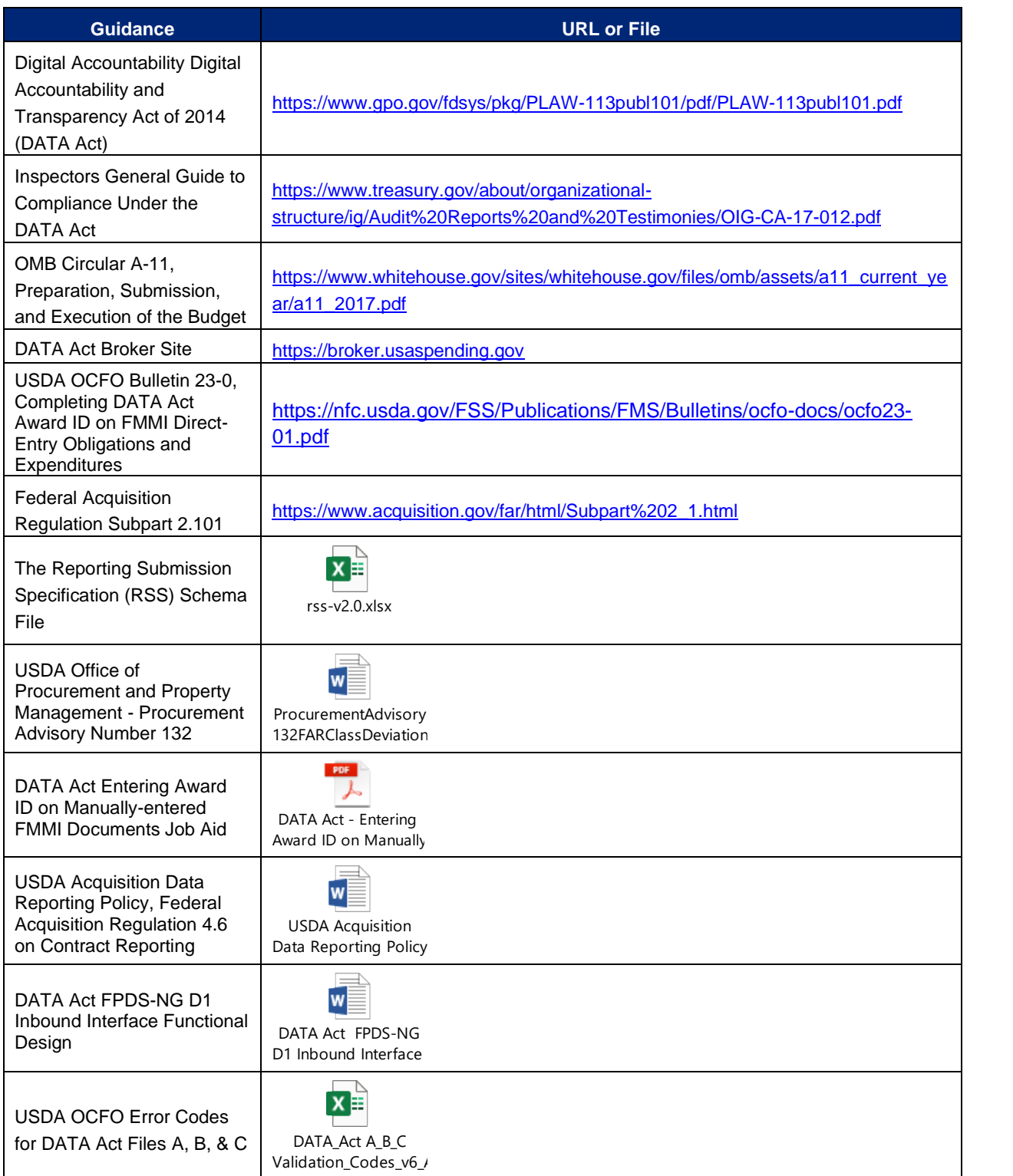

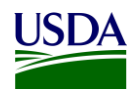

<span id="page-42-5"></span><span id="page-42-4"></span><span id="page-42-3"></span><span id="page-42-2"></span><span id="page-42-1"></span><span id="page-42-0"></span>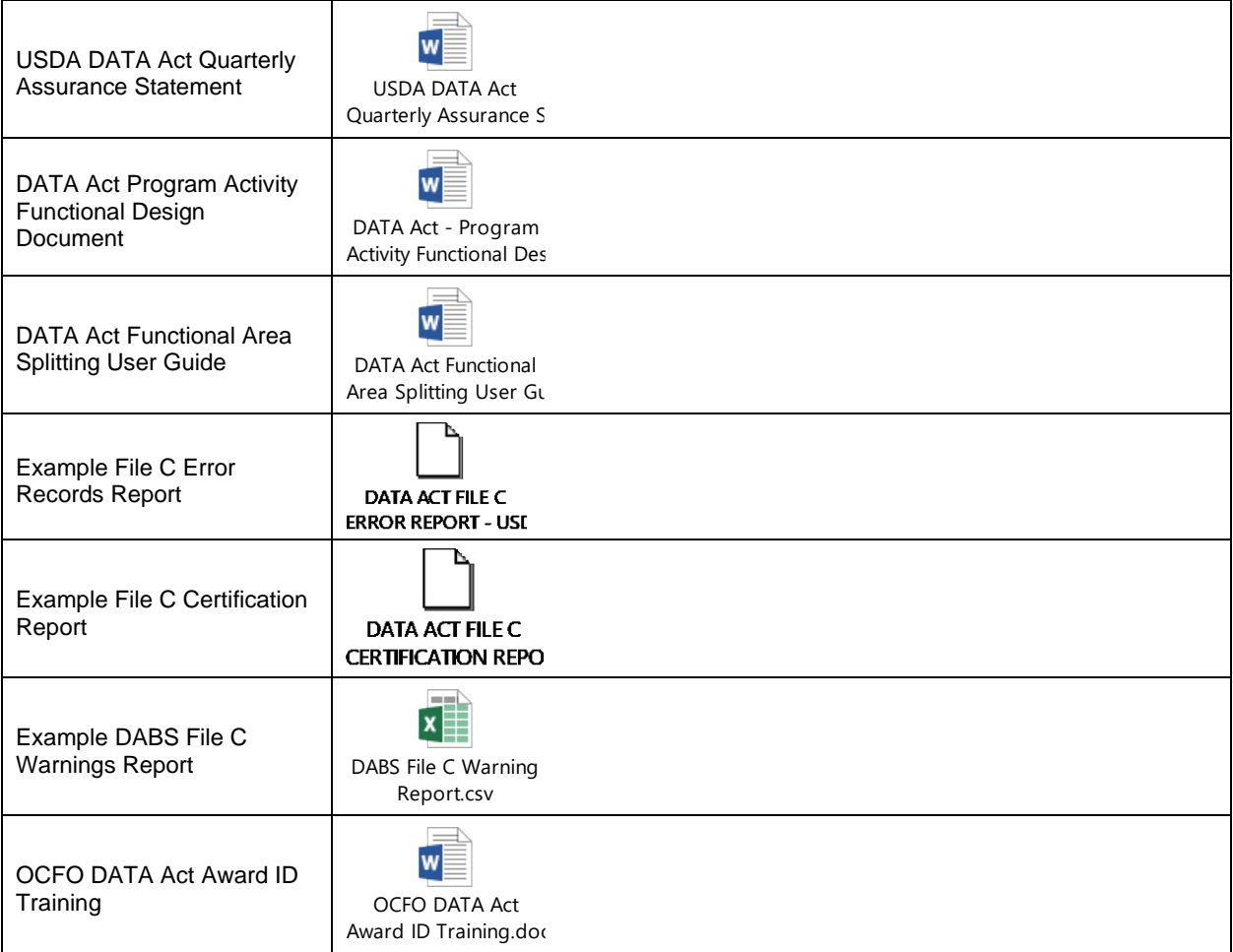

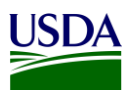

### <span id="page-43-0"></span>**Appendix B: Non-Standard Program Activities**

Instances can occur in the File C, Object Class and Program Activity Detail report where the Program Activity does not match the Budget Program or Financing Schedule. When these instances occur, agencies should use the Non-Standard Program Activities listed below.

- Code: 9901, Set Aside
	- o Extramural Budgets to include but not limited to Small Business Innovation Research as such funding does not align with the Budget Appendix Program and Finance Schedule and currently legislatively required by eleven Federal Agencies.
- Code: 9902, Program Support
	- $\circ$  Use of multiple Budget Appendix Program and Finance Schedule Program Activities as outlined by legislation to support and carry out the work necessary for the Agency / Department. Program Support includes but is not limited to Program Activity support, Administrative Support and Overhead cost when not specifically outlined in an independent Program Activity.
- Code: 9903, Supplemental Funding
	- $\circ$  Use in cases when Federal Funding is released outside the Budget cycle and a Budget Appendix Program and Finance Schedule Program Activity is not provided during a period of execution.
- Code: 9904, Below Threshold
	- $\circ$  Use in cases when Federal Funding is provided below the Budget threshold of \$1 million within the Budget Appendix Program and Finance Schedule Program Activity.
- Code: 9905, Other Unmapped
	- $\circ$  Use in cases when Program Activity is outside the range of existing Standard or Non-Standard Program Activity Codes / Definitions.
- Code: 9906, Recovery Act
	- $\circ$  Use in cases related to The American Recovery and Reinvestment Act of 2009 (ARRA).
- Code: 9907, Child Nutrition
	- $\circ$  Use in cases of reimbursement for Child Nutrition program meals through the National School Lunch Program, School Breakfast Program, Child and Adult Care Food Program, Summer Food Service Program and Special Milk Program. The meals are reimbursed at paid, reduced price and free rates. The CN07 serves as a means to fully capture Federal Funds used for meal reimbursements across the various Child Nutrition programs.
- Code: 9908, Pending Mapping
	- $\circ$  Use in cases of activity mapping pending to a valid Budget Appendix Program Activity or an existing Non-Standard Program Activity for USDA.
- Code: 9909, FSDW (Financial Statement Data Warehouse)
	- $\circ$  Use in cases when activity is driven by Financial Statement adjustments and/or SF-133 adjustments. Mapping is not linked to a Budget Appendix Program Activity but internal to the USDA FSDW.

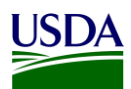

### <span id="page-44-0"></span>**Appendix C: FMMI Dropbox FileZilla Submission Instructions**

This section includes submission instructions using FileZilla.

1. Open FileZilla, click on File, Site Manager, and New Site.

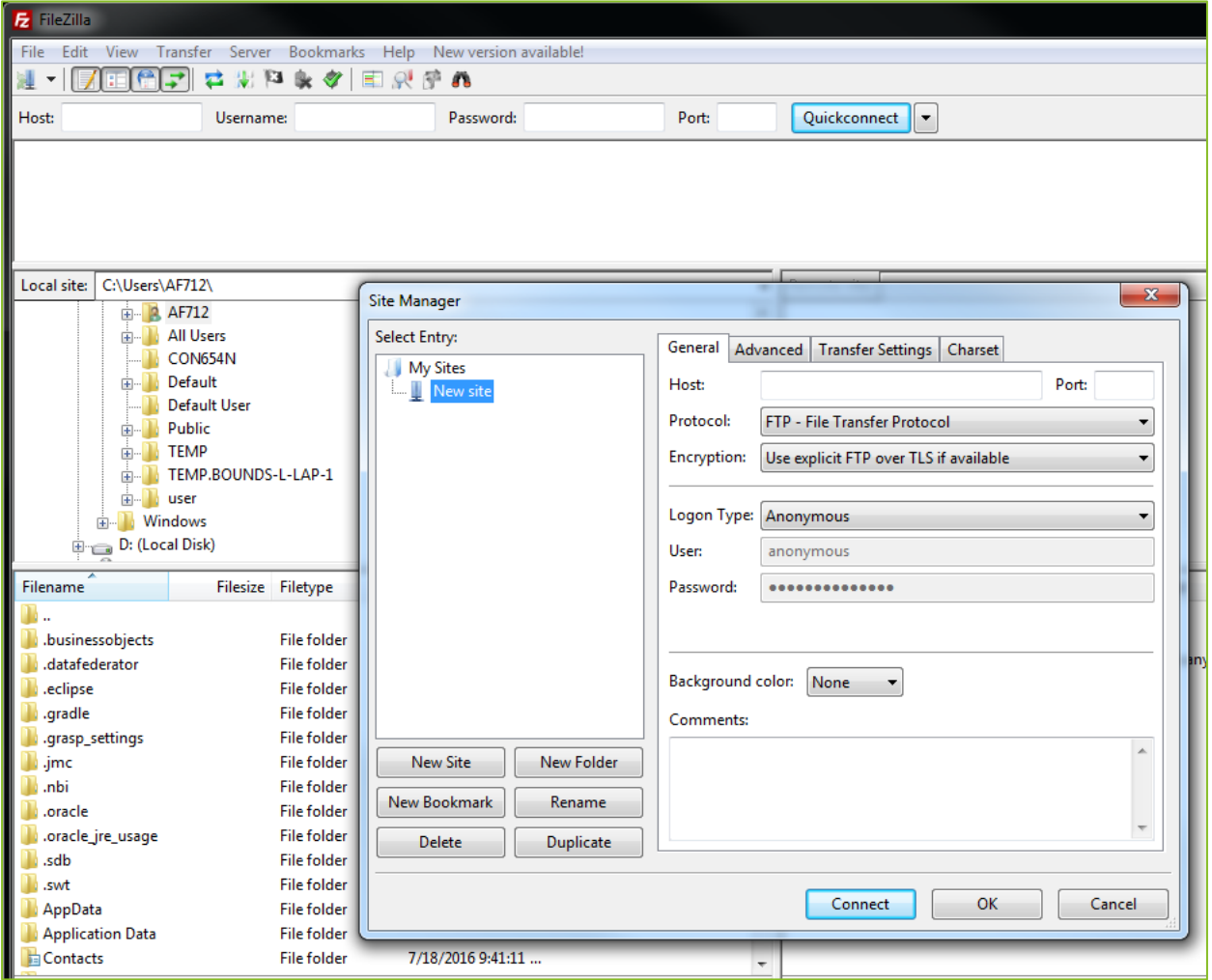

**Figure 35: FileZilla Home Screen**

- <span id="page-44-1"></span>2. On the next screen, please enter the following:
	- a. Host: 199.139.136.71
	- b. Port: 22
	- c. Protocol: Click on the dropdown and select "SFTP SSH File Transfer Protocol"
	- d. Login Type: Click on the dropdown and select "Ask for password"
	- e. Userid Name: (intpr\*\*\*\*) ex: intprar00 (Please use your agencies Userid Name)

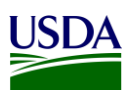

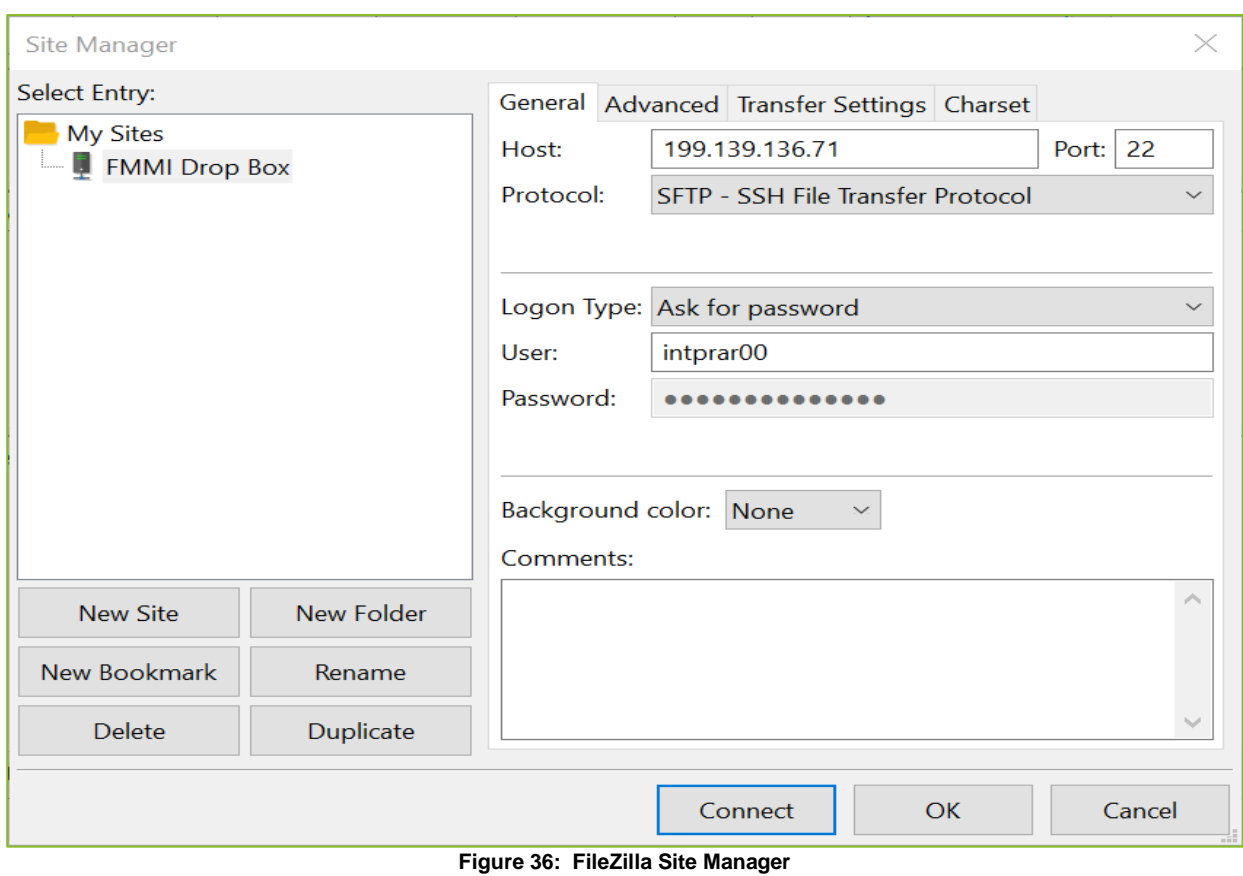

<span id="page-45-0"></span>3. After entering the information, click Connect and enter your password. Screenshot below should appear:

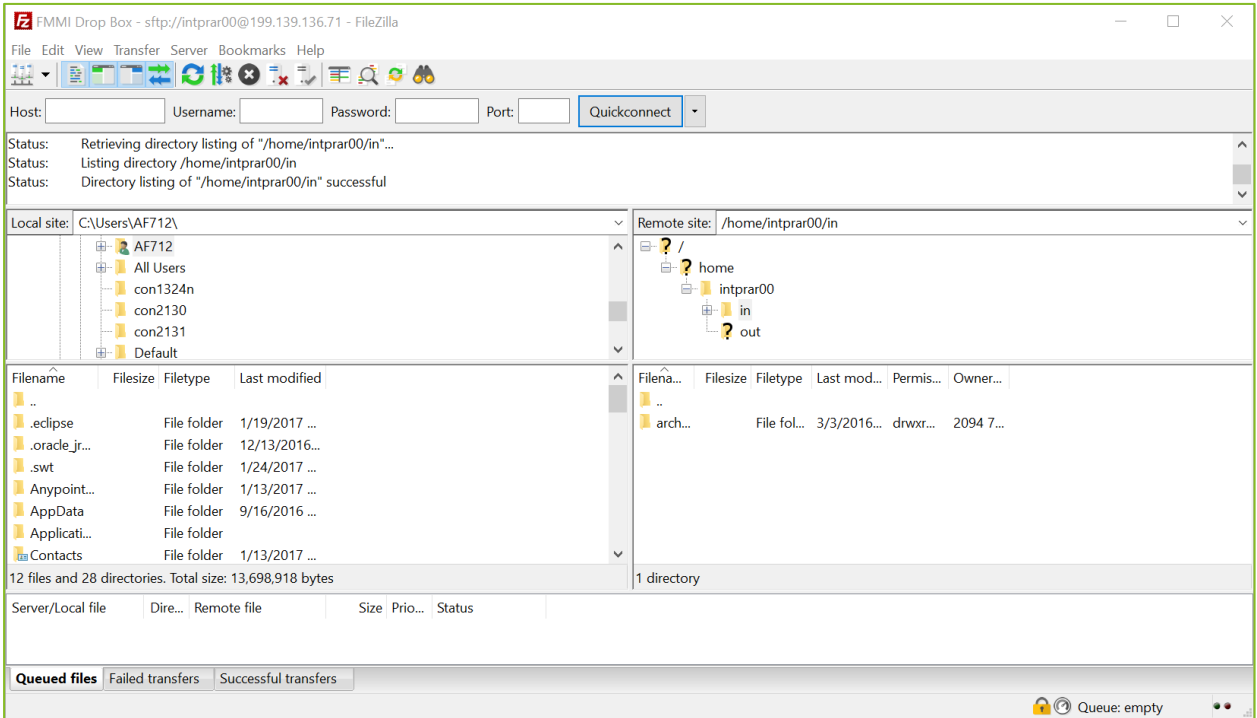

<span id="page-45-1"></span>**Figure 37: FileZilla FMMI Dropbox**

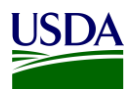

4. First, click on your Userid Name (intpr\*\*\*\*) folder, then click on the folder. Once this is done, place your agency file here (intpr<agencycode>/in). Please note, it is very important to place the file in the "in" directory. If the file is placed in the incorrect directory, the file will not be picked up.

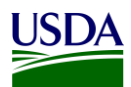

### <span id="page-47-0"></span>**Appendix D: FMMI Dropbox WinSCP Submission Instructions**

This section includes submission instructions using WinSCP.

1. Open WinSCP, click on "New Site" on the left-hand side.

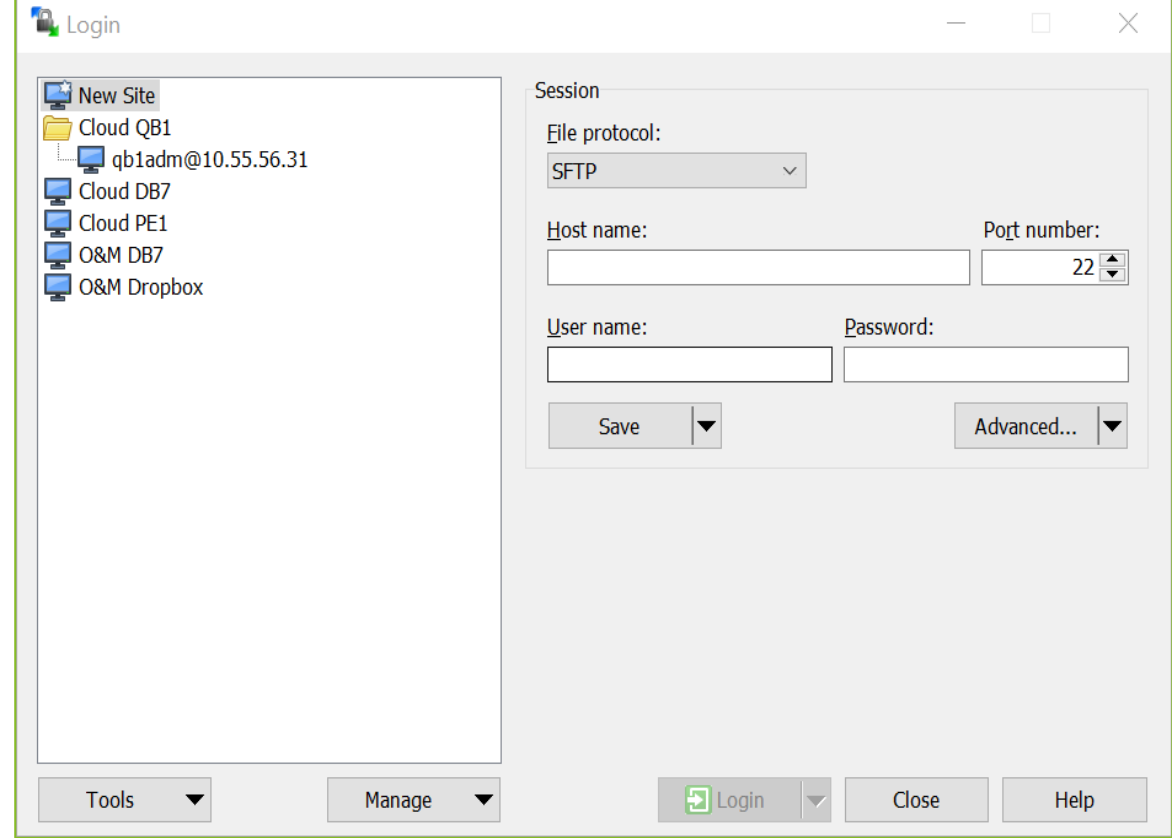

**Figure 38: WinSCP Home Page**

- <span id="page-47-1"></span>2. On the next screen, please enter the following:
	- a. File Protocol: click on the dropdown and select SFTP.
	- b. Host name: fprdrop-d.fmmiad.fmmi.usda.gov
	- c. Port number: 22
	- d. User name: Your id intqa\*\*\*\* (Ex. intqafx00)

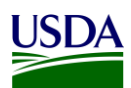

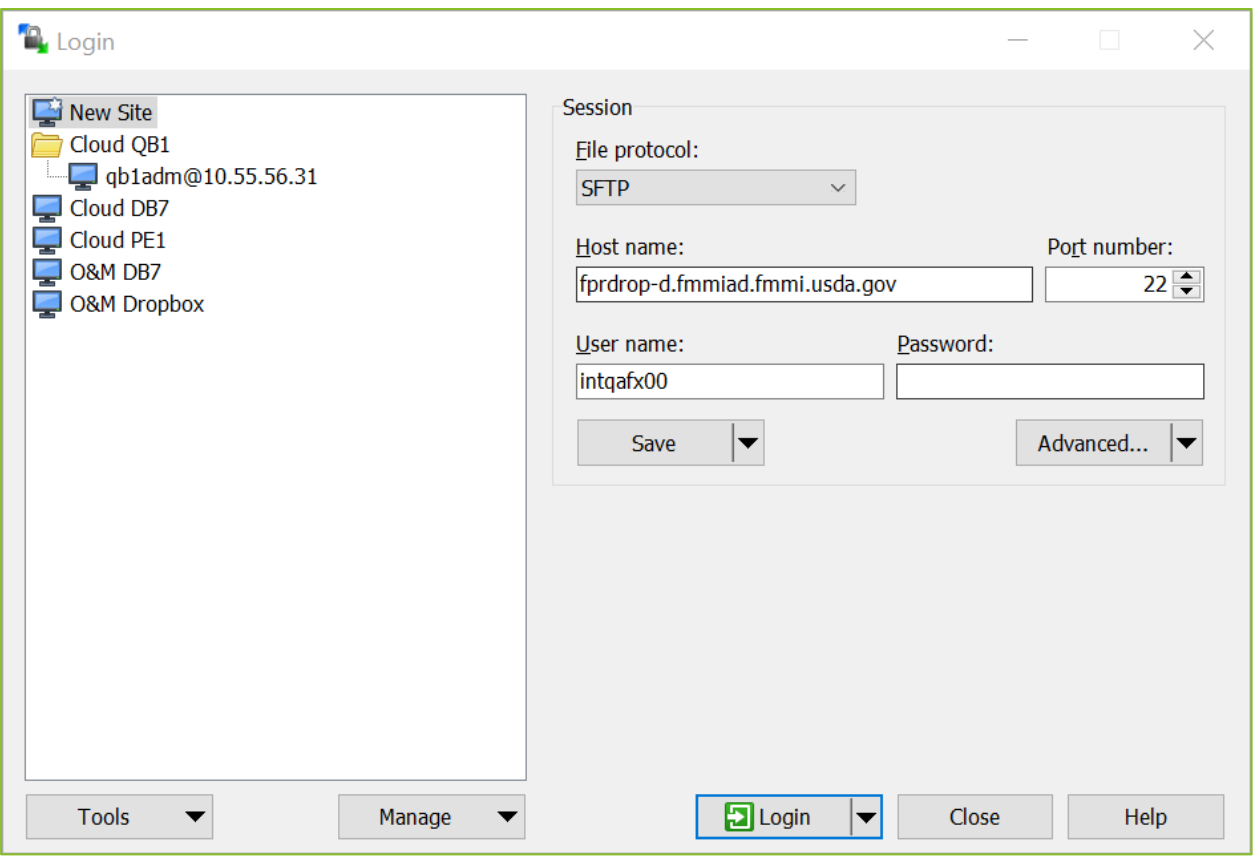

**Figure 39: WinSCP Home Page Example**

<span id="page-48-0"></span>3. After you put in the information above, click "Login" and enter your password.

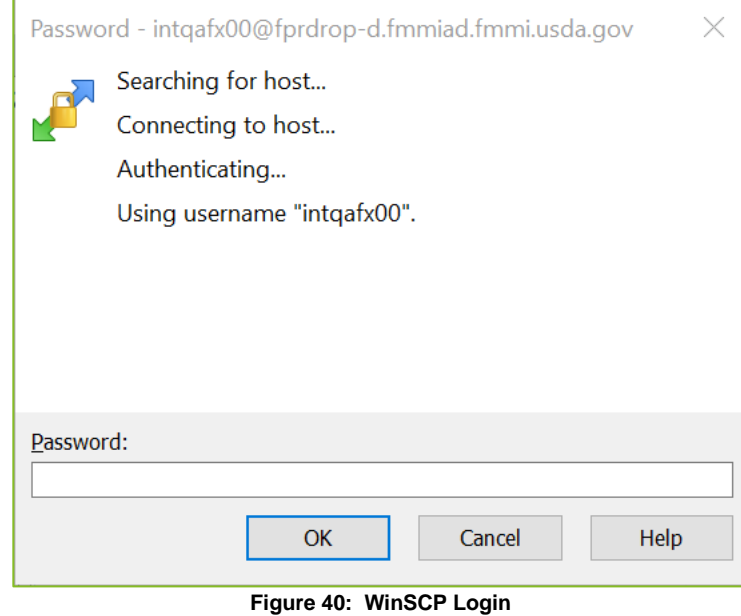

<span id="page-48-1"></span>4. The screen below will appear once you click "OK". Click on the "in" folder. Once this is done, place your file into the /home/intqa<agencycode>/in (in the example below, the location is

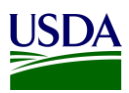

labeled: /home/intqafx00). Please note, it is very important to place the file in the "in" directory. If the file is placed in the incorrect directory, the file will not be picked up.

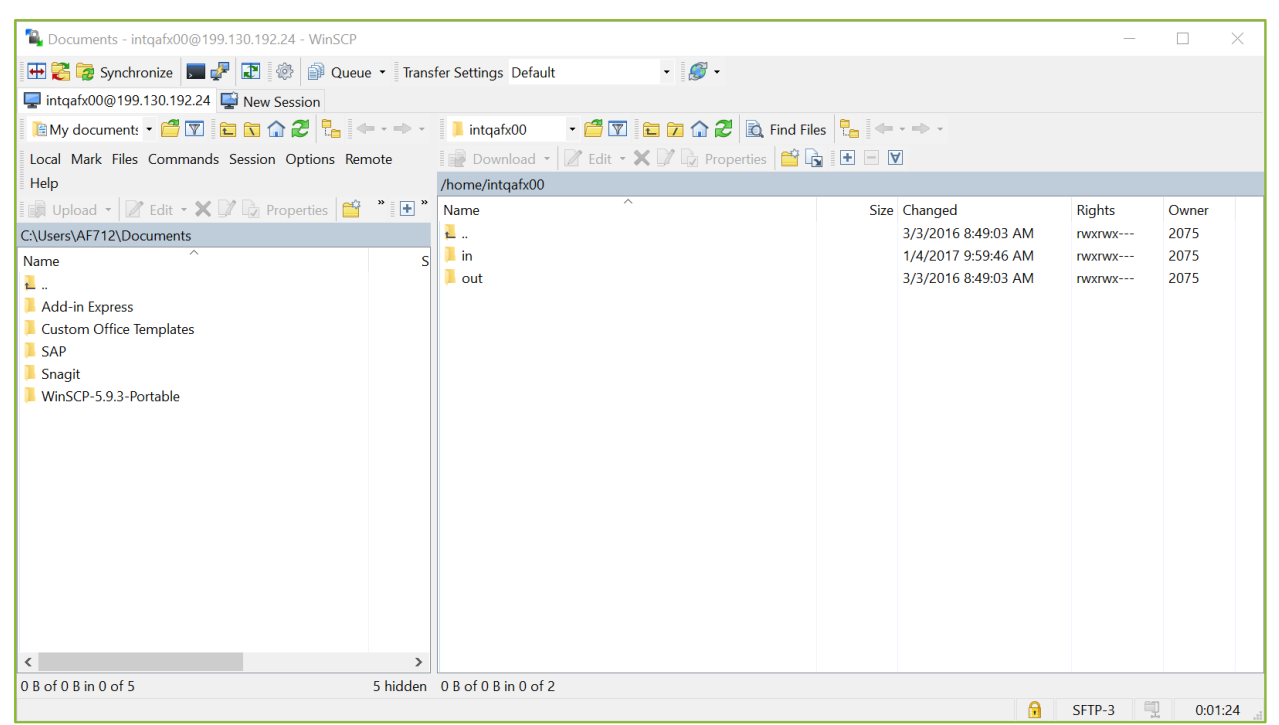

**Figure 41: WinSCP FMMI Dropbox**

<span id="page-49-0"></span>Note: If your agency is using a different software solution and is in need of assistance, please contact the FMMI Interface Team at [fmmiinterfaceteam@nfc.usda.gov.](mailto:fmmiinterfaceteam@nfc.usda.gov)

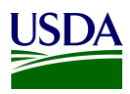

### <span id="page-50-0"></span>**Appendix E: Acronym List**

- ARS: Agricultural Research Services
- BA: Business Area
- BI: Business Intelligence
- BOC: Budget Object Class
- BW: Business Warehouse (BW) server
- DABS: DATA Act Broker Submission
- DATA Act: Digital Accountability and Transparency Act of 2014
- FA: Functional Area
- FAIN: Federal Award Identification Number
- FMMI: Financial Management Modernization Initiative
- FMS: Financial Management Services
- FPDS-NG: Federal Procurement Data System Next Generation
- FSSP: Federal Shared Service Provider
- FTP: File Transfer Protocol
- GSDM: Governmentwide Spending Data Model
- NSPA: Non-Standard Program Activity
- OCFO: Office of the Chief Financial Officer
- OMB: Office of Management and Budget
- PIID: Procurement Instrument Identification Number
- POC: Point of Contact
- Repository: USDA DATA Act Repository (SAP HANA)
- RSS: Reporting Submission Specification
- SOP: Standard Operating Procedure
- USDA: U.S. Department of Agriculture

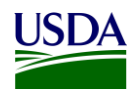

TARD: Transparency and Accountability Reporting Division

- TAS: Treasury Account Symbol
- Treasury: U.S. Department of the Treasury